Export LC Update Drawing Islamic User Guide

Oracle Banking Trade Finance Process Management
Release 14.5.3.0.0

Part No. F50590-01

November 2021

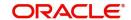

Oracle Banking Trade Finance Process Management - Export LC Update Drawings Islamic User Guide Oracle Financial Services Software Limited

Oracle Park
Off Western Express Highway
Goregaon (East)
Mumbai, Maharashtra 400 063
India
Worldwide Inquiries:
Phone: +91 22 6718 3000

Fax: +91 22 6718 3001

www.oracle.com/financialservices/

Copyright © 2018- 2021, Oracle and/or its affiliates. All rights reserved.

Oracle and Java are registered trademarks of Oracle and/or its affiliates. Other names may be trademarks of their respective owners.

U.S. GOVERNMENT END USERS: Oracle programs, including any operating system, integrated software, any programs installed on the hardware, and/or documentation, delivered to U.S. Government end users are "commercial computer software" pursuant to the applicable Federal Acquisition Regulation and agency-specific supplemental regulations. As such, use, duplication, disclosure, modification, and adaptation of the programs, including any operating system, integrated software, any programs installed on the hardware, and/or documentation, shall be subject to license terms and license restrictions applicable to the programs. No other rights are granted to the U.S. Government.

This software or hardware is developed for general use in a variety of information management applications. It is not developed or intended for use in any inherently dangerous applications, including applications that may create a risk of personal injury. If you use this software or hardware in dangerous applications, then you shall be responsible to take all appropriate failsafe, backup, redundancy, and other measures to ensure its safe use. Oracle Corporation and its affiliates disclaim any liability for any damages caused by use of this software or hardware in dangerous applications.

This software and related documentation are provided under a license agreement containing restrictions on use and disclosure and are protected by intellectual property laws. Except as expressly permitted in your license agreement or allowed by law, you may not use, copy, reproduce, translate, broadcast, modify, license, transmit, distribute, exhibit, perform, publish or display any part, in any form, or by any means. Reverse engineering, disassembly, or decompilation of this software, unless required by law for interoperability, is prohibited.

The information contained herein is subject to change without notice and is not warranted to be error-free. If you find any errors, please report them to us in writing.

This software or hardware and documentation may provide access to or information on content, products and services from third parties. Oracle Corporation and its affiliates are not responsible for and expressly disclaim all warranties of any kind with respect to third-party content, products, and services. Oracle Corporation and its affiliates will not be responsible for any loss, costs, or damages incurred due to your access to or use of third-party content, products, or services.

# Contents

| Oracle Banking Trade Finance Process Management |    |
|-------------------------------------------------|----|
| Overview                                        | 1  |
| Benefits                                        | 1  |
| Key Features                                    | 1  |
| Export LC Update Drawing Islamic                |    |
| Common Initiation Stage                         | 2  |
| Registration                                    |    |
| Application Details                             | 5  |
| LC Details                                      | 7  |
| Miscellaneous                                   | 10 |
| Scrutiny                                        | 11 |
| Main Details                                    | 13 |
| Document Details                                | 18 |
| Additional Conditions                           | 19 |
| Shipment Details                                | 21 |
| Discrepancy Details                             | 25 |
| Additional Details                              | 27 |
| Maturity Details                                | 33 |
| Summary                                         |    |
| Data Enrichment                                 |    |
| Main Details                                    |    |
| Document Details                                |    |
| Additional Conditions                           |    |
| Shipment Details                                |    |
| Discrepancy Details                             |    |
| Maturity Details                                |    |
| Advices                                         |    |
| Additional Details                              |    |
| Settlement Details                              |    |
| Summary                                         |    |
| Exceptions                                      |    |
|                                                 | 61 |
| Exception - Know Your Customer (KYC)            |    |
| Multi Level Approval                            |    |
| Authorization Re-Key (Non-Online Channel)       |    |
| Summary                                         |    |
| Reject Approval                                 |    |
| Application DetailsSummary                      |    |
| Action Buttons                                  |    |
|                                                 |    |
| Reference and Feedback                          |    |
| References                                      |    |
| Documentation Accessibility                     | 4  |
| Foodback and Support                            | 1  |

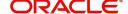

# **Oracle Banking Trade Finance Process Management**

Welcome to the Oracle Banking Trade Finance Process Management (OBTFPM) User Guide. This guide provides an overview on the OBTFPM application and takes you through the various steps involved in creating and processing trade finance transactions.

This document will take you through following activities in OBTFPM:

- To create and handle trade finance transaction.
- Help users to conveniently create and process trade finance transaction

#### Overview

OBTFPM is a trade finance middle office platform, which enables bank to streamline the trade finance operations. OBTFPM enables the customers to send request for new trade finance transaction either by visiting the branch (offline channels) or through SWIFT/Trade Portal/other external systems (online channels).

#### **Benefits**

OBTFPM helps banks to manage trade finance operations across the globe in different currencies. OBTFPM allows you to:

- Handle all trade finance transactions in a single platform.
- Provides support for limit verification and limit earmarking.
- · Provide amount block support for customer account.
- Provides acknowledgement to customers.
- Enables the user to upload related documents during transaction.
- Enables to Integrate with back end applications for tracking limits, creating limit earmarks, amount blocks, checking KYC, AML and Sanction checks status.
- Create, track and close exceptions for the above checks.
- Enables to use customer specific templates for fast and easy processing of trade transactions that reoccur periodically.

#### **Key Features**

- Stand-alone system that can be paired with any back end application.
- Minimum changes required to integrate with bank's existing core systems.
- Faster time to market.
- Capable to interface with corporate ERP and SWIFT to Corporate.
- Highly configurable based on bank specific needs.
- Flexibility in modifying processes.

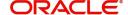

# **Export LC Update Drawing Islamic**

An Export LC Drawing can be updated on account of response from Beneficiary (Exporter) for handling discrepant documents. Beneficiary can submit new documents or can provide further instructions. Update can also happen for capturing information received from the issuing bank or any other party to the transaction.

The various steps involved for Export LC Drawing update are:

- Receive and verify documents (Non Online Channel)- Registration stage
- Input update request details
- Upload of related mandatory and non-mandatory documents received from the presenting bank
- Verify documents and capture details (Online/Non Online Channels)- Scrutiny stage
- Input/Modify details of Bill Data Enrichment stage
- · Check for limit availability
- Check balance availability for amount block
- Check for sanctions & KYC status
- Earmark limits/Create amount block for cash margin/charges
- During Simulation, the following items are generated in OBTF and displayed in OBTFPM, based on data input in OBTFPM:

Charges, Interest, Advices, Preview message, Accounting entries and Settlement.

- Capture remarks for other users to check and act
- · Hand off request to back office

The design, development and functionality of the Islamic Export LC Update Drawing process flow is similar to that of conventional Export LC Update Drawing process flow.

This section contains the following topics:

| Common Initiation Stage |                 |
|-------------------------|-----------------|
| Registration            | Exceptions      |
| Data Enrichment         | Reject Approval |
| Multi Level Approval    |                 |

# **Common Initiation Stage**

The user can initiate the new export LC update drawing request from the common Initiate Task screen.

1. Using the entitled login credentials, login to the OBTFPM application.

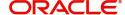

## 2. Click Trade Finance > Initiate Task.

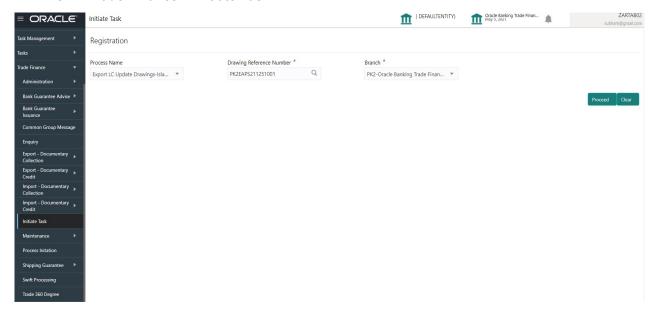

Provide the details based on the description in the following table:

| Field                       | Description                                   |
|-----------------------------|-----------------------------------------------|
| Process Name                | Select the process name to initiate the task. |
| Drawing Reference<br>Number | Select the drawing reference number.          |
| Branch                      | Select the branch.                            |

#### **Action Buttons**

Use action buttons based on the description in the following table:

| Field   | Description                                                        |
|---------|--------------------------------------------------------------------|
| Proceed | Task will get initiated to next logical stage.                     |
| Clear   | The user can clear the contents update and can input values again. |

# Registration

User can register a request for an Islamic Export LC Update Drawing at the front desk. During registration stage, user can capture the basic details of the request and upload the related documents. On submit of the request the request will be available for an LC expert to handle the request in the next stage.

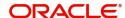

1. Using the entitled login credentials for registration stage, login to the OBTFPM application.

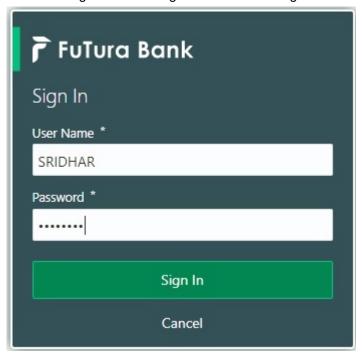

2. On login, user must be able to view the dashboard screen with widgets as mapped to the user.

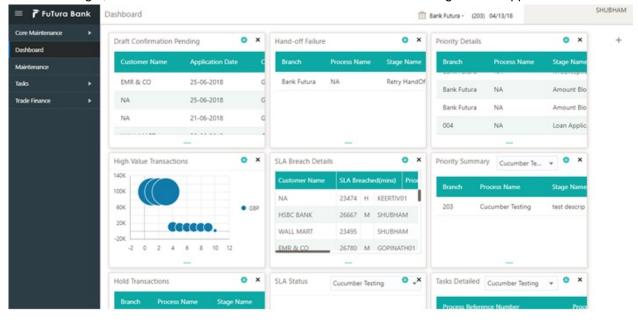

# 3. Click Trade Finance - Islamic > Export - Documentary Credit > Export LC Drawing Update - Islamic.

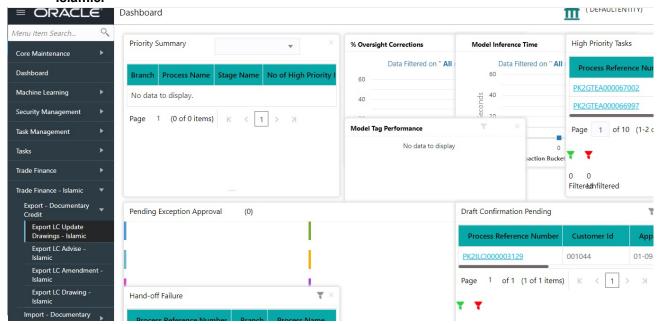

The registration stage has two sections Basic Details and Drawing Update Details. Let's look at the details of registration screens below:

## **Application Details**

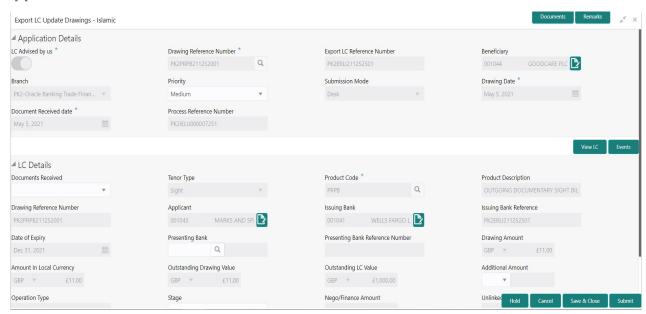

In case of MT798 message(738) application details is defaulted to SWIFT.

Provide the Basic Details based on the description in the following table:

| Field            | Description                                                                              | Sample Values |
|------------------|------------------------------------------------------------------------------------------|---------------|
| LC Advised by us | <b>Toggle On:</b> Set the toggle to On, if LC is advised by negotiating bank.            |               |
|                  | <b>Toggle Off</b> : Set the toggle to Off, if LC is not advised by the negotiating bank. |               |

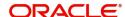

| Field                       | Description                                                                                                    | Sample Values                     |
|-----------------------------|----------------------------------------------------------------------------------------------------|-----------------------------------|
| Drawing Reference<br>Number | Provide the drawing number. Alternatively user can search the drawing number using LOV.                                                                                                    |                                   |
|                             | In the LOV, user can input Customer ID,<br>Beneficiary, Currency, Amount and User<br>Reference to fetch the LC details. Based on the<br>search result, select the applicable drawing under<br>LC.                                                      |                                   |
| Export LC Reference         | Read only field.                                                                                                    |                                   |
| Number                      | Exporter LC Reference Number will be autopopulated based on the selected LC from the LOV.                                                                                                    |                                   |
| Beneficiary                 | LC Advised by us: Read only field. Beneficiary id and name will be auto-populated based on the selected LC from the LOV.                                                                                                    |                                   |
|                             | <b>LC not advised by us:</b> Select the beneficiary customer from the LOV.                                                                                                    |                                   |
|                             | If beneficiary is a customer of the bank, system will check for valid KYC status. If KYC status is not valid, system will display alert message.                                                                                                    |                                   |
| Branch                      | Read only field.  Branch details will be auto-populated based on the selected LC from the LOV.                                                                                                    | 203-Bank<br>Futura -Branch<br>FZ1 |
| Priority                    | System will populate the priority of the customer based on priority maintenance. If priority is not maintained for the customer, system will populate 'Medium' as the default priority. User can change the priority populated any time before submit. | High                              |
| Submission Mode             | Select the submission mode of Import LC Drawing request. By default the submission mode will have the value as 'Desk'.                                                                                                    | Desk                              |
|                             | Desk- Request received through Desk                                                                                                    |                                   |
|                             | Courier- Request received through Courier                                                                                                    |                                   |
| Drawing Date                | Read only field.                                                                                                    | 04/13/2018                        |
|                             | Drawing date will be auto-populated based on the selected drawing.                                                                                                    |                                   |
| Drawing Received Date       | Read only field.                                                                                                    |                                   |
|                             | Application to default the system date.                                                                                                    |                                   |
| Process Reference<br>Number | Unique sequence number for the transaction.                                                                                                    |                                   |
|                             | This is auto generated by the system based on process name and branch code.                                                                                                    |                                   |

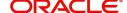

## **LC Details**

Drawing Details will be populated from the drawings. Registration user can update the fields if required.

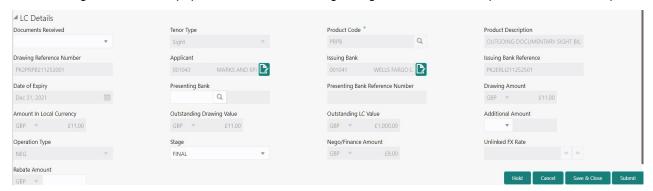

Provide the drawing Details based on the description in the following table:

| Field                       | Description                                                                                                    | Sample Values |
|-----------------------------|----------------------------------------------------------------------------------------------------|---------------|
| Documents Received          | Enables to user to select the number of sets of documents received from the drop down:  • First  • Second  • Both |               |
| Tenor Type                  | Read only field.  Tenor will be auto-populated based on the selected drawing.                                     |               |
| Product Code                | Read only field.  Product code will be auto-populated based on the selected drawing.                              |               |
| Product Description         | Read only field.  This field displays the description of the product as per the product code.                     |               |
| Drawing Reference<br>Number | Read only field.  Drawing reference will be auto-populated based on the selected drawing.                         |               |
| Applicant                   | Read only field.  Applicant will be auto-populated based on the selected drawing.                                 |               |

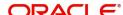

| Field                               | Description                                                                                                    | Sample Values |
|-------------------------------------|----------------------------------------------------------------------------------------------------|---------------|
| Issuing Bank                        | LC advised by us: Read only field.                                                                                                    |               |
|                                     | Issuing bank will be auto-populated based on the selected LC from the LOV.                                                                                                  |               |
|                                     | LC not advised us: Select the issuing bank. Party type with banks will only be displayed in LOV.                                                                            |               |
|                                     | The system will display the                                                                                                    |               |
|                                     | a) SWIFT code (if available)                                                                                                    |               |
|                                     | b) Name and address of the bank                                                                                                    |               |
|                                     | On selection of the record if SWIFT code is available then SWIFT code will be populated, if SWIFT code is not available then the bank's name and address will be populated. |               |
| Issuing Bank Reference              | LC Advised by us: Read only field.                                                                                                    |               |
|                                     | Issuing bank reference will be auto-populated based on the selected LC from the LOV.                                                                                        |               |
|                                     | <b>LC not advised by us:</b> Provide the issuing bank reference number.                                                                                                    |               |
| Date of Expiry                      | Read only field.                                                                                                    |               |
|                                     | Expiry date will be auto-populated based on the selected drawing.                                                                                                    |               |
| Presenting Bank                     | Read only field.                                                                                                    |               |
|                                     | Presenting Bank will be auto-populated based on the selected LC from the LOV.                                                                                               |               |
|                                     | Note  If the user selects another bank and in case the selected Bank is not RMA Compliant, the system displays error message "RMA arrangement not available".               |               |
| Presenting Bank<br>Reference Number | Read only field.                                                                                                    |               |
| Reference Number                    | Presenting Bank Reference number will be autopopulated based on the selected LC from the LOV.                                                                               |               |
| Drawing Amount                      | LC Drawing Amount will be auto-populated based on the selected LC from the LOV.                                                                                             |               |
|                                     | User can edit the details, if required.                                                                                                    |               |
| Amount In Local Currency            | System fetches the local currency equivalent value for the LC amount from back office (with decimal places).                                                                |               |

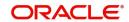

| Field                        | Description                                                                                                    | Sample Values |
|------------------------------|----------------------------------------------------------------------------------------------------|---------------|
| Outstanding Drawing<br>Value | Read only field.  Outstanding drawing value will be autopopulated. This field displays the value as per the latest LC.                     |               |
| Outstanding LC Value         | Read only field.  Outstanding LC value will be auto-populated. This field displays the value as per the latest LC.                         |               |
| Additional Amount            | This field enables user to provide any additional amount to be processed under this LC drawing.                                            |               |
| Operation Type               | Operation type will be auto-populated based on the selected LC from the LOV.  User can edit the details, if required.                      |               |
| Stage                        | Select the stage from the LOV:  Initial Final                                                                                              |               |
| Nego/Financing Amount        | Negotiation/Financing Amount will be auto-<br>populated based on the selected LC from the<br>LOV.  User can edit the details, if required. |               |
| Unlinked FX Rate             | Unlinked FX Rate will be auto-populated based on the selected LC from the LOV.  User can edit the details, if required.                    |               |
| Rebate Amount                | Read only field.  Rebate to the bill outstanding amount.                                                                                   |               |

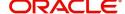

#### Miscellaneous

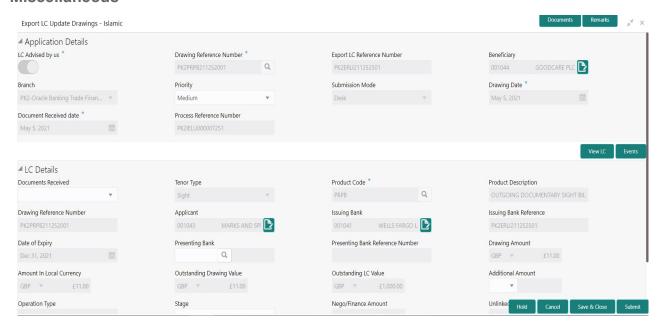

## Provide the Miscellaneous Details based on the description in the following table:

| Field          | Description                                                                                                    | Sample Values |
|----------------|----------------------------------------------------------------------------------------------------|---------------|
| Documents      | Upload the documents received under the LC.                                                                                                    |               |
| Remarks        | Provide any additional information regarding the drawing. This information can be viewed by other users processing the request.                                                   |               |
| View LC        | Enables the user to view the latest LC values displayed in the respective fields. All fields displayed in LC details section are read only fields.                                |               |
| LC Events      | On click, system will display the details of LC issuance, amendments (if any), drawings (if any) and liquidations if any under the LC in chronological sequence from LC Issuance. |               |
| Action Buttons |                                                                                                    |               |
| Submit         | On submit, task will get moved to next logical stage of Export LC Update Drawing.                                                                                                 |               |
|                | If mandatory fields have not been captured, system will display an error message until the mandatory fields data are provided.                                                    |               |
| Save & Close   | Save the information provided and holds the task in you queue for working later. This option will not submit the request.                                                         |               |
| Cancel         | Cancels the Export LC Update Drawing Registration stage inputs.                                                                                                    |               |

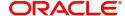

| Field     | Description                                                                                                    | Sample Values |
|-----------|----------------------------------------------------------------------------------------------------|---------------|
| Hold      | The details provided will be registered and status will be on hold.  This option is used, if there are any pending information yet to be received from applicant and appropriate remarks must be provided. |               |
| Checklist | Make sure that the details in the checklist are completed and acknowledge. If mandatory checklist items are not marked, system will display an error on submit.                                            |               |

# **Scrutiny**

As a Scrutiny user can scrutinize a request for Islamic Export LC Drawing update

As part of scrutiny, user can enter/update basic details of the Islamic LC Drawing update request and can verify if the request can be progressed further. The task initiated from the online channel should be created in the Scrutiny stage directly as in conventional process flow. The requests will have the details entered during the registration stage.

Do the following steps to acquire a task currently at Scrutiny stage:

1. Using the entitled login credentials for Scrutiny stage, login to the OBTFPM application.

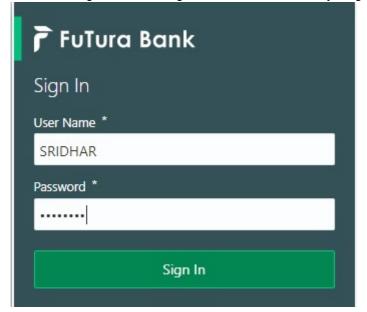

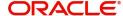

2. On login, user must be able to view the dashboard screen with widgets as mapped to the user.

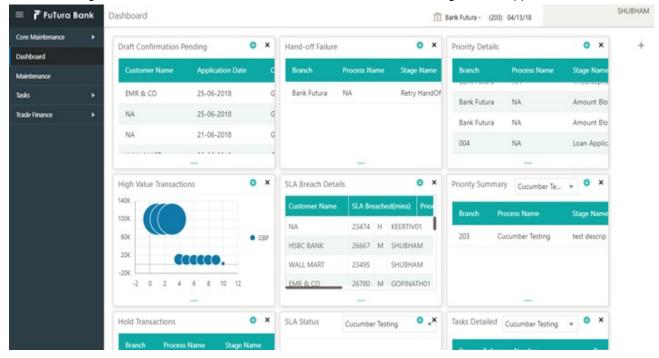

3. Click Trade Finance> Tasks> Free Tasks.

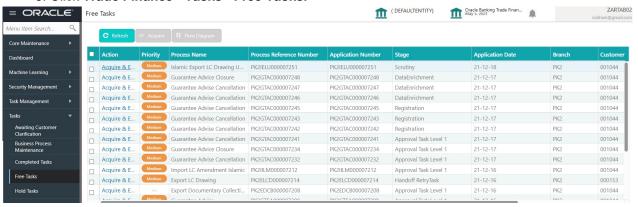

4. Select the appropriate task and click **Acquire & Edit** to edit the task or click **Acquire** to edit the task from **My Tasks**.

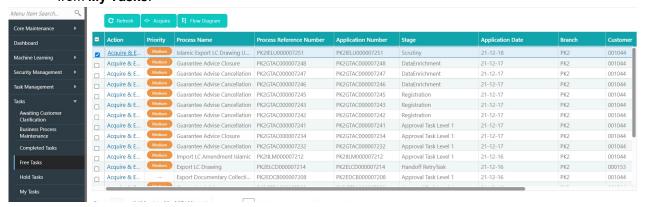

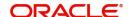

5. The acquired task will be available in My Tasks tab. Click Edit to scrutinize the registered task.

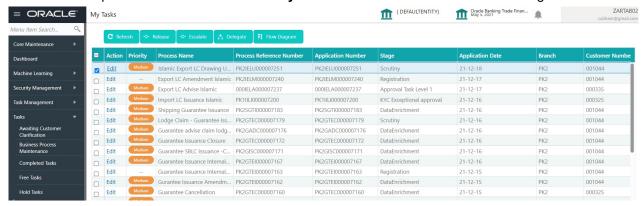

The Scrutiny stage has the following hops for data capture:

- Main Details
- Document Details
- Additional Conditions
- Shipment Details
- Discrepancy Details
- Maturity Details
- Additional Details
- Summary

Let's look at the details for Scrutiny stage. User can enter/update the following fields. Some of the fields that are already having value may not be editable.

When customer initiates an Export LC discrepant presentation response through SWIFT (Corporate to SWIFT) channel, the MT798 message containing the request is parsed and based on the STP parameters maintained, can create an Update of Export LC Drawing Task in OBTFPM.

In OBTFPM, the task is verified, enriched and on approval the task is handed off to back office system to update a export LC drawing process and generate the required messages.

#### **Main Details**

Main details section has two sub section as follows:

- Application Details
- Drawing Details

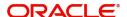

#### **Application Details**

All fields displayed under Application details section, would be read only except for the **Priority**. Refer to Application Details for more information of the fields.

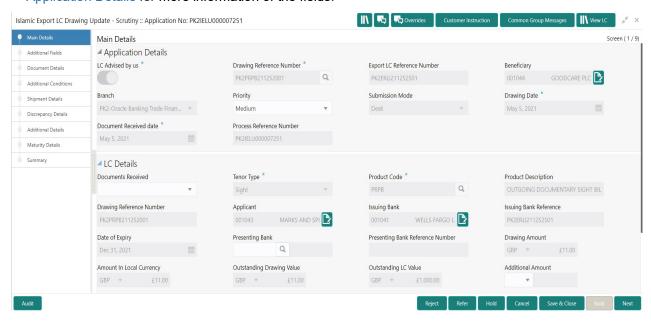

Following field can be amended based on the description provided in the following table:

| Field    | Description                                                              | Sample Values |
|----------|--------------------------------------------------------------------------|---------------|
| Priority | User can change the priority defaulted' Values are High, Medium and Low. | High          |

#### **LC Details**

The fields listed under this section are same as the fields listed under the LC Details section in Registration. Refer to LC Details for more information of the fields. During registration, if user has not captured input, then user can capture the details in this section.

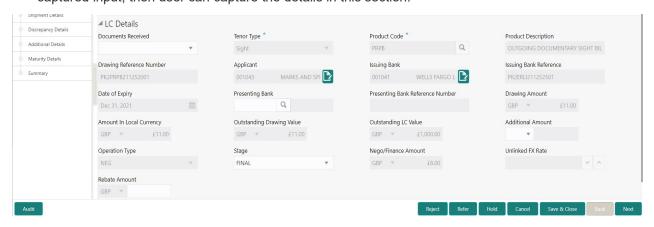

Following fields can be amended based on the description in the following table:

| Field              | Description                                                     | Sample Values |
|--------------------|-----------------------------------------------------------------|---------------|
| Documents Received | Set the document received status as 'Yes' or 'No' from the LOV. |               |

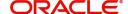

| Field                 | Description                                                                                                    | Sample Values |
|-----------------------|----------------------------------------------------------------------------------------------------|---------------|
| LC Drawing Amount     | This field displays the drawing amount from the drawing. User can edit the value, if required.                                            |               |
| Additional Amount     | This field enables user to provide any additional amount to be processed under the LC drawing.                                            |               |
| Operation Type        | Operation type will be auto-populated based on the selected LC from the LOV. User can edit the details, if required.                      |               |
| Nego/Financing Amount | Negotiation/Financing Amount will be auto-<br>populated based on the selected LC from the<br>LOV. User can edit the details, if required. |               |
| Unlinked FX Rate      | Unlinked FX Rate will be auto-populated based on the selected LC from the LOV. User can edit the details, if required.                    |               |
| Rebate Amount         | Read only field.  Rebate to the bill outstanding amount.                                                                                  |               |

# **Action Buttons**

Use action buttons based on the description in the following table:

| Field     | Description                                                                                                    | Sample Values |
|-----------|----------------------------------------------------------------------------------------------------|---------------|
| Documents | Click the Documents icon to View/Upload the required documents.                                                                                                    |               |
|           | Application will display the mandatory and optional documents.                                                                                                    |               |
|           | The user can view and input/view application details simultaneously.                                                                                                    |               |
|           | When a user clicks on the uploaded document, Document window get opened and on clicking the view icon of the uploaded document, Application screen should get split into two. The one side of the document allows to view and on the other side allows to input/view the details in the application. |               |
| Remarks   | Click the Remarks icon to provide any additional information. This information can be viewed by other users processing the request.                                                                                                    |               |
|           | Content from Remarks field should be handed off to Remarks field in Backend application.                                                                                                    |               |
| Overrides | Click to view the overrides accepted by the user.                                                                                                    |               |

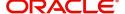

| Field                 | Description                                                                                                    | Sample Values |
|-----------------------|----------------------------------------------------------------------------------------------------|---------------|
| Customer Instructions | Standard Instructions – In this section, the system will populate the details of Standard Instructions maintained for the customer. User will not be able to edit this.      Transaction Level Instructions – In this section, OBTFPM user can input any Customer Instructions received as part of transaction processing. This section will be enabled only for customer initiated transactions. |               |
| Common Group Message  | Click Common Group Message button, to send MT799 and MT999 messages from within the task.                                                                                                    |               |
| View LC               | Enables the user to view the latest LC values displayed in the respective fields. All fields displayed in LC details section are read only fields.                                                                                                    |               |
| Submit                | Task will get moved to next logical stage of Export LC Update Drawing.  If mandatory fields have not been captured, system will display an error message until the mandatory fields data are provided. In case of duplicate documents' system will terminate the process after handing off the details to back office.                                                                            |               |
| Save & Close          | Save the information provided and holds the task in you queue for working later. This option will not submit the request.                                                                                                    |               |
| Cancel                | Cancel the Scrutiny stage inputs.                                                                                                    |               |
| Hold                  | The details provided will be on hold.  This option is used, if there are any pending information yet to be received from applicant and appropriate remarks must be provided.                                                                                                    |               |

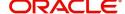

| Field  | Description                                                                                                    | Sample Values |
|--------|----------------------------------------------------------------------------------------------------|---------------|
| Reject | On click of Reject, user must select a Reject Reason from a list displayed by the system.  Reject Codes:  R1- Documents missing R2- Signature Missing R3- Input Error R4- Insufficient Balance/Limits R5 - Others.  Select a Reject code and give a Reject Description.  This reject reason will be available in the remarks window throughout the process. |               |
| Refer  | User must select a Refer Reason from the values displayed by the system.  Refer Codes:  R1- Documents missing  R2- Signature Missing  R3- Input Error  R4- Insufficient Balance/Limits  R5 - Others.                                                                                                    |               |
| Next   | On click of Next, system should validate if all the mandatory fields have been captured. Necessary error and override messages to be displayed. On successful validation, system moves the task to the next data segment.                                                                                                    |               |

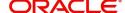

#### **Document Details**

A Scrutiny user can enter/ update Documents and conditions details for Export LC Update Drawing:

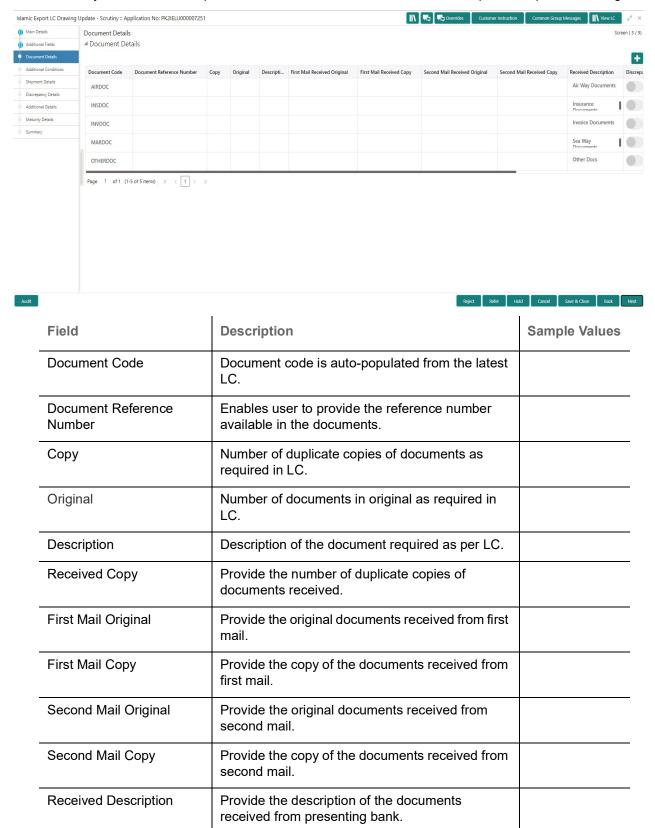

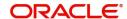

| Field                   | Description                                                                                                    | Sample Values |
|-------------------------|----------------------------------------------------------------------------------------------------|---------------|
| Discrepant              | System marks the discrepant toggle as 'Yes' if there is difference between number of documents required and number of documents received. It also enables the user to make the changes, if any discrepancy identified in the document. |               |
| Discrepancy Code        | Select the discrepancy code based on the discrepancy identified.                                                                                                    |               |
| Discrepancy Description | Description will be displayed based on the discrepancy code.                                                                                                    |               |
| Action                  | Click the Edit icon to edit the document details.  Click the Delete icon to delete the document details.                                                                                                    |               |

#### **Additional Conditions**

Enables the user to check the whether the documents received comply with the additional conditions mentioned in LC.

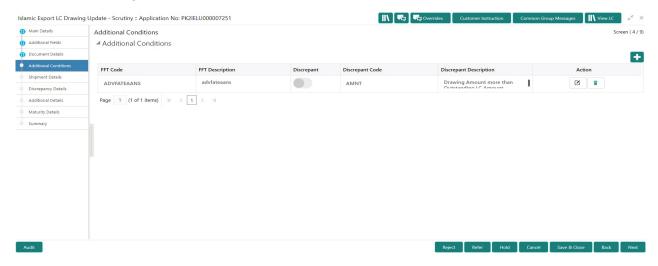

This section displays the list of additional conditions as per LC. Provide the Additional Conditions details as per the description in the following table:

| Field            | Description                                                                                                    | Sample Values |
|------------------|----------------------------------------------------------------------------------------------------|---------------|
| FFT Code         | This field displays the FFT code as per the latest LC.                                                               |               |
| FFT Description  | This field displays the description of the FFT code as per the latest LC.                                            |               |
| Discrepant       | User shall mark the discrepant toggle as 'Yes' if there is difference between LC requirement and documents received. |               |
| Discrepancy Code | Select the discrepancy code based on the discrepancy identified.                                                     |               |

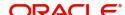

| Field                   | Description                                                   | Sample Values |
|-------------------------|---------------------------------------------------------------|---------------|
| Discrepancy Description | Description will be displayed based on the discrepancy code.  |               |
| Action                  | Click the Edit icon to edit the additional condition details. |               |

# **Action Buttons**

Use action buttons based on the description in the following table:

| Field        | Description                                                                                                    | Sample Values |
|--------------|----------------------------------------------------------------------------------------------------|---------------|
| Documents    | Click the Documents icon to View/Upload the required documents.                                                                                                    |               |
| Remarks      | Click the Remarks icon to provide any additional information. This information can be viewed by other users processing the request.                                                                        |               |
|              | Content from Remarks field should be handed off to Remarks field in Backend application.                                                                                                    |               |
| Overrides    | Click to view the overrides accepted by the user.                                                                                                    |               |
| View LC      | Enables the user to view the latest LC values displayed in the respective fields. All fields displayed in LC details section are read only fields.                                                         |               |
| Save & Close | Save the information provided and holds the task in you queue for working later.  This option will not submit the request.                                                                                 |               |
| Cancel       | Cancel the Export LC Update Drawing Scrutiny stage inputs.                                                                                                    |               |
| Hold         | The details provided will be registered and status will be on hold.  This option is used, if there are any pending information yet to be received from applicant and appropriate remarks must be provided. |               |
| Reject       | On click of Reject, user must select a Reject Reason from a list displayed by the system.                                                                                                    |               |
|              | Reject Codes:                                                                                                    |               |
|              | R1- Documents missing                                                                                                    |               |
|              | R2- Signature Missing     R3- Input Error                                                                                                    |               |
|              | <ul><li>R3- Input Error</li><li>R4- Insufficient Balance/Limits</li></ul>                                                                                                    |               |
|              | • R5 - Others.                                                                                                    |               |
|              | Select a Reject code and give a Reject Description.                                                                                                    |               |
|              | This reject reason will be available in the remarks window throughout the process.                                                                                                    |               |

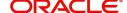

| Field | Description                                                                                                    | Sample Values |
|-------|----------------------------------------------------------------------------------------------------|---------------|
| Refer | User must select a Refer Reason from the values displayed by the system.  Refer Codes:  R1- Documents missing  R2- Signature Missing  R3- Input Error  R4- Insufficient Balance/Limits  R5 - Others.                      |               |
| Next  | On click of Next, system should validate if all the mandatory fields have been captured. Necessary error and override messages to be displayed. On successful validation, system moves the task to the next data segment. |               |

# **Shipment Details**

User must check whether the received documents of goods and shipment matches the requirement in LC.

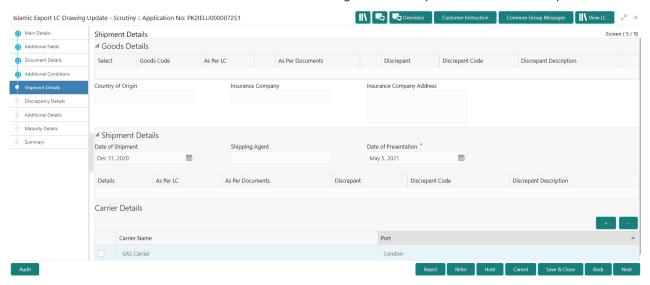

## **Goods Details**

Provide the Goods Details based on the description in the following table:

| Field            | Description                                                                                                  | Sample Values |
|------------------|----------------------------------------------------------------------------------------------------|---------------|
| Goods Code       | This field displays goods code as per latest LC.                                                             |               |
| As per LC        | This field displays the description of goods as per LC. User can edit the value, if required.                |               |
| As per Documents | This field displays the description of the goods as per the documents. User can edit the value, if required. |               |

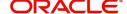

| Field                        | Description                                                                                                    | Sample Values |
|------------------------------|----------------------------------------------------------------------------------------------------|---------------|
| Discrepant                   | User shall mark the discrepant toggle as 'Yes' if there is difference between LC requirement and documents received. |               |
| Discrepancy Code             | Select the discrepancy code based on the discrepancy identified.                                                     |               |
| Discrepancy Description      | Description will be displayed based on the discrepancy code.                                                         |               |
| Country of Origin            | Update the country of origin as per the documents.                                                                   |               |
| Insurance Company            | Update the insurance company name, if applicable.                                                                    |               |
| Insurance Company<br>Address | Update the insurance company details, if applicable.                                                                 |               |

# **Shipment Details**

Provide the Shipment Details based on the description in the following table:

| Field                | Description                                                                                                    | Sample Values |
|----------------------|----------------------------------------------------------------------------------------------------|---------------|
| Date of Shipment     | Update the date of shipment as per the documents received.                                                                                                |               |
|                      | This field is mapped against the Latest Date of Shipment in LC to check for discrepancy.                                                                  |               |
| Carrier Name         | Update the carrier name through which the goods are shipped                                                                                               |               |
| Shipping Agent       | Update the shipping agent details.                                                                                                    |               |
| Date of Presentation | Read only field.                                                                                                    |               |
|                      | Auto-populated based on the system date. If Place of expiry is Issuing bank, This field is mapped against the Expiry Date in LC to check for discrepancy. |               |
| Details              | Details represent the fields in latest LC.                                                                                                    |               |
| As per LC            | This field displays description of the fields as per the latest LC.                                                                                       |               |
| As Per Document      | Update the description of the field as per document.                                                                                                    |               |
| Discrepant           | User shall mark the discrepant toggle as 'Yes' if there is difference between LC Terms and documents received.                                            |               |
| Discrepancy Code     | Select the discrepancy code based on the discrepancy identified.                                                                                          |               |

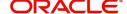

| Field                   | Description                                                  | Sample Values |
|-------------------------|--------------------------------------------------------------|---------------|
| Discrepancy Description | Description will be displayed based on the discrepancy code. |               |

#### **Carrier Details**

During shipment, If the shipment involves multiple carrier and or shipment passes through multiple ports, the details will be captured under this segment.

| Field        | Description                                                                                                    | Sample Values |
|--------------|----------------------------------------------------------------------------------------------------|---------------|
| Carrier Name | Update the details of the carrier as per the documents received, if the goods got shipped via multiple carriers. |               |
| Port         | Update the port details as per the document received, if the ship has transit on its way to the destination.     |               |

## **Action Buttons**

Use action buttons based on the description in the following table:

| Field        | Description                                                                                                    | Sample Values |
|--------------|----------------------------------------------------------------------------------------------------|---------------|
| Documents    | Click the Documents icon to View/Upload the required documents.                                                                                                    |               |
| Remarks      | Click the Remarks icon to provide any additional information. This information can be viewed by other users processing the request.                                                                        |               |
|              | Content from Remarks field should be handed off to Remarks field in Backend application.                                                                                                    |               |
| Overrides    | Click to view the overrides accepted by the user.                                                                                                    |               |
| View LC      | Enables the user to view the latest LC values displayed in the respective fields. All fields displayed in LC details section are read only fields.                                                         |               |
| Save & Close | Save the information provided and holds the task in you queue for working later.  This option will not submit the request.                                                                                 |               |
| Cancel       | Cancel the Export LC Update Drawing Scrutiny stage inputs.                                                                                                    |               |
| Hold         | The details provided will be registered and status will be on hold.  This option is used, if there are any pending information yet to be received from applicant and appropriate remarks must be provided. |               |

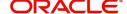

| Field  | Description                                                                                                    | Sample Values |
|--------|----------------------------------------------------------------------------------------------------|---------------|
| Reject | On click of Reject, user must select a Reject Reason from a list displayed by the system.  Reject Codes:  R1- Documents missing R2- Signature Missing R3- Input Error R4- Insufficient Balance/Limits R5 - Others.  Select a Reject code and give a Reject Description.  This reject reason will be available in the remarks window throughout the process. |               |
| Refer  | User must select a Refer Reason from the values displayed by the system.  Refer Codes:  R1- Documents missing  R2- Signature Missing  R3- Input Error  R4- Insufficient Balance/Limits  R5 - Others.                                                                                                    |               |
| Next   | On click of Next, system should validate if all the mandatory fields have been captured. Necessary error and override messages to be displayed. On successful validation, system moves the task to the next data segment.                                                                                                    |               |

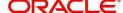

# **Discrepancy Details**

This section displays the list of discrepancies captured. User can add/update/review the discrepancies identified in the section.

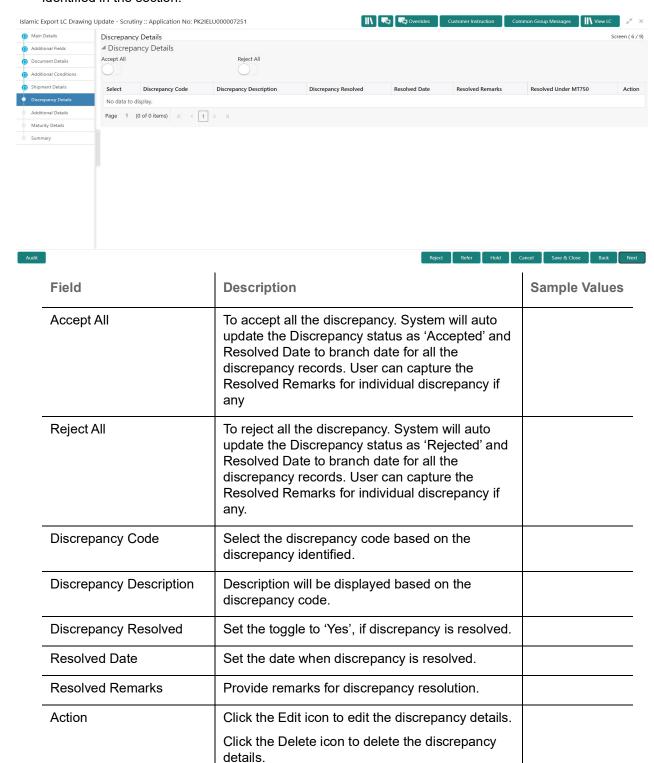

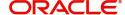

# **Action Buttons**

Use action buttons based on the description in the following table:

| Field        | Description                                                                                                    | Sample Values |
|--------------|----------------------------------------------------------------------------------------------------|---------------|
| Documents    | Click the Documents icon to View/Upload the required documents.                                                                                    |               |
| Remarks      | Click the Remarks icon to provide any additional information. This information can be viewed by other users processing the request.                |               |
|              | Content from Remarks field should be handed off to Remarks field in Backend application.                                                           |               |
| Overrides    | Click to view the overrides accepted by the user.                                                                                                  |               |
| View LC      | Enables the user to view the latest LC values displayed in the respective fields. All fields displayed in LC details section are read only fields. |               |
| Save & Close | Save the information provided and holds the task in you queue for working later. This option will not submit the request.                          |               |
| Cancel       | Cancel the Export LC Update Drawing Scrutiny stage inputs.                                                                                         |               |
| Hold         | The details provided will be registered and status will be on hold.  This option is used, if there are any pending                                 |               |
|              | information yet to be received from applicant and appropriate remarks must be provided.                                                            |               |
| Reject       | On click of Reject, user must select a Reject<br>Reason from a list displayed by the system.                                                       |               |
|              | Reject Codes:                                                                                                    |               |
|              | R1- Documents missing                                                                                                    |               |
|              | R2- Signature Missing                                                                                                    |               |
|              | <ul> <li>R3- Input Error</li> <li>R4- Insufficient Balance/Limits</li> </ul>                                                                       |               |
|              | • R5 - Others.                                                                                                    |               |
|              | Select a Reject code and give a Reject Description.                                                                                                |               |
|              | This reject reason will be available in the remarks window throughout the process.                                                                 |               |

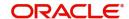

| Field | Description                                                                                                    | Sample Values |
|-------|----------------------------------------------------------------------------------------------------|---------------|
| Refer | User must select a Refer Reason from the values displayed by the system.  Refer Codes:  R1- Documents missing R2- Signature Missing R3- Input Error R4- Insufficient Balance/Limits R5 - Others.                          |               |
| Next  | On click of Next, system should validate if all the mandatory fields have been captured. Necessary error and override messages to be displayed. On successful validation, system moves the task to the next data segment. |               |

#### **Additional Details**

A Scrutiny user can enter/update/verify the Additional Details data segment for Islamic Export Update Drawing request.

As part of Additional details section, LC may have impact on the Limits, Collaterals and Charge section.

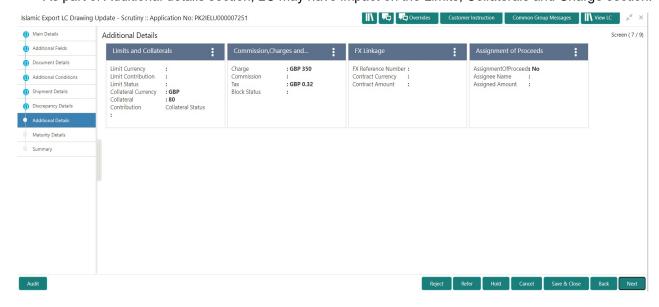

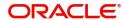

## **Limits & Collateral**

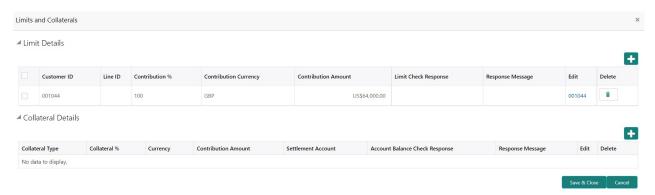

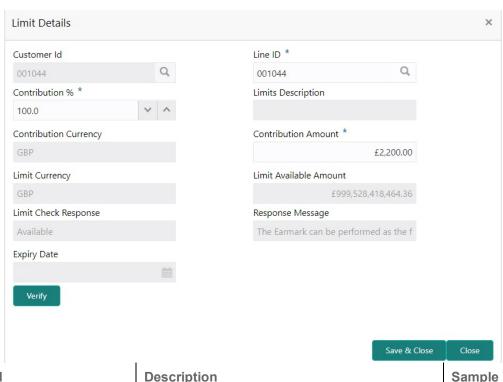

| Field                 | Description                                                                              | Sample Values |
|-----------------------|------------------------------------------------------------------------------------------|---------------|
| Limit Details         | Read only field. Customer ID: Applicant's/Applicant Bank customer ID will get defaulted. |               |
| Line ID               | Read only field.  LINE ID-DESCRIPTION will be available along with Line ID.              |               |
| Contribution          | System will default this to 100%.                                                        |               |
| Contribution Currency | The LC currency will be defaulted in this field.                                         |               |
| Contribution Amount   | Contribution amount will default based on the contribution%.                             |               |
| Limit Currency        | Limit Currency will be defaulted in this field.                                          |               |

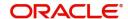

| Field                  | Description                                                                                                    | Sample Values |
|------------------------|----------------------------------------------------------------------------------------------------|---------------|
| Limit Available Amount | This field will display the value of available limit, i.e., limit available without any earmark. The Limit Available Amount must be greater than the Contribution Amount. |               |
| Limit Check Response   | Response can be 'Success' or 'Limit not Available'.                                                                                                    |               |
| Response Message       | Detailed Response message.                                                                                                    |               |
| Expiry Date            | This field displays the date up to which the Line is valid                                                                                                    |               |

This section displays the collateral details:

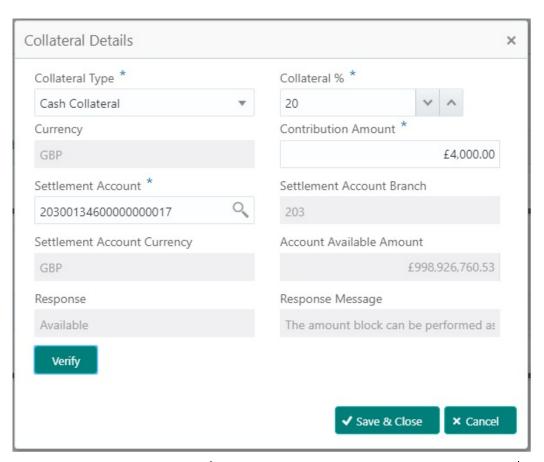

| Field               | Description                                                                                                    | Sample Values |
|---------------------|----------------------------------------------------------------------------------------------------|---------------|
| Collateral Type     | Cash Collateral (CASA) will be the default value available as collateral type. Selected collateral type will be displayed in this field. |               |
| Collateral%         | This field displays the percentage of collateral.                                                                                        |               |
| Currency            | The LC currency will get defaulted in this field.                                                                                        |               |
| Contribution Amount | Collateral contribution amount will get defaulted in this field.                                                                         |               |

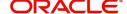

| Field                          | Description                                                                                | Sample Values |
|--------------------------------|--------------------------------------------------------------------------------------------|---------------|
| Settlement Account             | This filed displays the details of settlement account for then collateral.                 |               |
| Settlement Account<br>Branch   | Settlement Account Branch will be autopopulated based on the Settlement Account selection. |               |
| Settlement Account<br>Currency | This field displays the Settlement Account Currency.                                       |               |
| Account Available Amount       | Account Available Amount will be auto-populated based on the Settlement Account selection. |               |
| Response                       | Response can be 'Success' or 'Amount not Available'.                                       |               |
| Response Message               | Detailed Response message.                                                                 |               |

# **Charge Details**

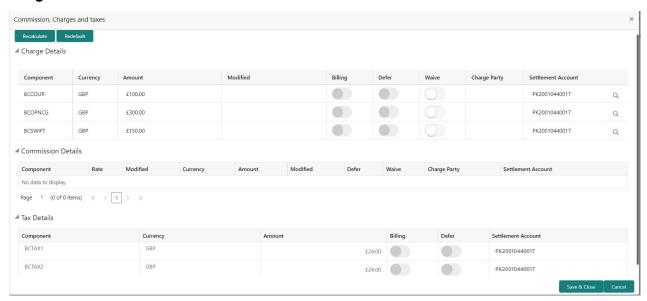

## This section displays charge details:

| Field           | Description                                                                                                    | Sample Values |
|-----------------|----------------------------------------------------------------------------------------------------|---------------|
| Component       | Charge Component type.                                                                                                    |               |
| Currency        | Defaults the currency in which the charges have to be collected.                                                              |               |
| Amount          | An amount that is maintained under the product code gets defaulted in this field.                                             |               |
| Modified Amount | From the default value, if the rate is changed or the amount is changed, the value gets updated in the modified amount field. |               |

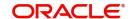

| Field              | Description                                                                                                    | Sample Values |
|--------------------|----------------------------------------------------------------------------------------------------|---------------|
| Billing            | If charges are handled by separate billing engine, then by selecting billing the details to be available for billing engine for further processing.                                                                       |               |
|                    | On simulation of charges/commission from Back Office, if any of the Charges/Commission component for the customer is 'Billing' enabled, 'Billing' toggle for that component should be automatically checked in OBTFPM.    |               |
|                    | The user can not select/de-select the check box if it is de-selected by default.                                                                                                    |               |
|                    | This field is disabled, if 'Defer' toggle is enabled.                                                                                                    |               |
| Defer              | If charges have to be deferred and collected at any future step, this check box has to be selected.                                                                                                    |               |
|                    | On simulation of charges/commission from Back Office, if any of the Charges/Commission component for the customer is AR-AP tracking enabled, 'Defer' toggle for that component should be automatically checked in OBTFPM. |               |
|                    | The user can select/de-select the check box. On de-selection the user has to click on 'Recalculate' charges button for re-simulation.                                                                                     |               |
| Waive              | If charges have to be waived, this check box has to be selected.                                                                                                    |               |
|                    | Based on the customer maintenance, the charges should be marked for Billing or for Defer.                                                                                                    |               |
|                    | This field is disabled, if 'Defer' toggle is enabled.                                                                                                    |               |
| Charge Party       | Charge party will be applicant by default. You can change the value to beneficiary                                                                                                    |               |
| Settlement Account | Details of the settlement account.                                                                                                    |               |

# This section displays the commission details:

| ■ Commission Details  |       |          |          |              |            |         |           |               |                     |
|-----------------------|-------|----------|----------|--------------|------------|---------|-----------|---------------|---------------------|
| Component             | Rate  | Modified | Currency | Amount       | Modified   | Defer   | Waive     | Charge Party  | Settlement Account  |
| No data to display.   |       |          |          |              |            |         |           |               |                     |
| Page 1 (0 of 0 items) | K < 1 | K <      |          |              |            |         |           |               | Save & Close Cancel |
| Field                 |       |          |          | Description  |            |         |           | Sample Values |                     |
| Comp                  | onent |          |          | This field d | isplays th | ne comn | nission ( | component.    |                     |

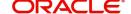

| Field              | Description                                                                                                    | Sample Values |
|--------------------|----------------------------------------------------------------------------------------------------|---------------|
| Rate               | Defaults from product.                                                                                                    |               |
|                    | The commission rate, if available in Back Office defaults in OBTFPM. The user is able to change the rate.                                                                                                    |               |
|                    | If flat commission is applicable, then commission amount defaulted from back office is modifiable by the user. Rate field will be blank and the user cannot modify the Rate field.                                                                                                    |               |
| Currency           | Defaults the currency in which the commission needs to be collected                                                                                                    |               |
| Amount             | An amount that is maintained under the product code defaults in this field.                                                                                                    |               |
|                    | The commission rate, if available in Back Office defaults in OBTFPM. The user is able to change the rate, but not the commission amount directly. The amount gets modified based on the rate changed and the new amount is calculated in back office based on the new rate and is populated in OBTFPM. |               |
|                    | If flat commission is applicable, then commission amount defaulted from back office is modifiable by the user. Rate field will be blank and the user cannot modify the Rate field.                                                                                                    |               |
| Modified Amount    | From the default value, if the rate or amount is changed, the modified value gets updated in the modified amount field.                                                                                                    |               |
| Billing            | If charges/commission is handled by separate billing engine, then by selecting billing the details to be available for billing engine for further processing.                                                                                                    |               |
| Defer              | If check box is selected, charges/commissions has to be deferred and collected at any future step.                                                                                                    |               |
| Waive              | Based on the customer maintenance, the charges/commission can be marked for Billing or Defer.                                                                                                    |               |
|                    | If the defaulted Commission is changed to defer or billing or waive, system must capture the user details and the modification details in the 'Remarks' place holder.                                                                                                    |               |
| Charge Party       | Charge party will be 'Applicant' by Default. You can change the value to Beneficiary                                                                                                    |               |
| Settlement Account | Details of the Settlement Account.                                                                                                    |               |

The tax component is calculated based on the commission and defaults if maintained at product level. User cannot update tax details and any change in tax amount on account of modification of charges/commission will be available on click of Re-Calculate button or on hand off to back-end system.

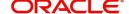

#### This section displays the tax details:

■ Tax Details

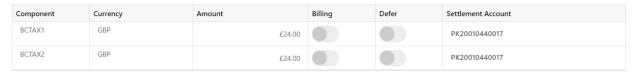

| Field              | Description                                                                                                    | Sample Values |
|--------------------|----------------------------------------------------------------------------------------------------|---------------|
| Component          | Tax Component type                                                                                                   |               |
| Currency           | The tax currency is the same as the commission.                                                                      |               |
| Amount             | The tax amount defaults based on the percentage of commission maintained. User can edit the tax amount, if required. |               |
| Settlement Account | Details of the settlement account.                                                                                   |               |

## **Maturity Details**

A Scrutiny user can enter the Payments data segment for Islamic Export Update Drawing request.

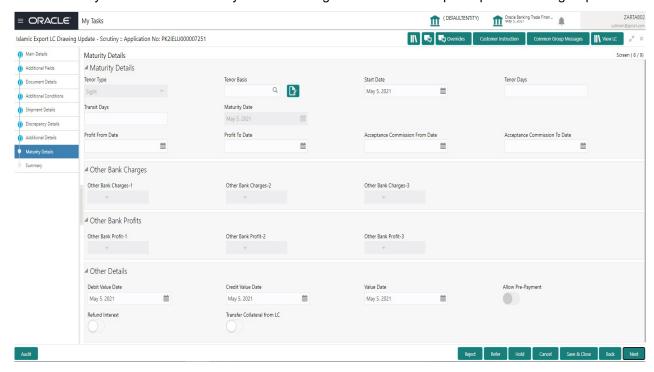

Provide the maturity details based on the description in the following table:

| Field      | Description                                                     | Sample Values |
|------------|-----------------------------------------------------------------|---------------|
| Tenor Type | Read only field.  This field displays the tenor type as per LC. |               |

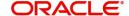

| Field                            | Description                                                                                                    | Sample Values |
|----------------------------------|----------------------------------------------------------------------------------------------------|---------------|
| Tenor Basis                      | Provide the tenor basis or select it from LOV.                                                                                                    |               |
|                                  | The tenor base code description is displayed based on the selected tenor basis.                                                                                                    |               |
| Start Date                       | Provide the tenor start date.                                                                                                    |               |
| Tenor Days                       | Provide the number of tenor days                                                                                                    |               |
| Transit Days                     | Provide the transit days, if the tenor is sight.                                                                                                    |               |
| Maturity date                    | System displays the due date for the drawing based on tenor and tenor basis.                                                                                                    |               |
|                                  | If tenor is sight, system will calculate the maturity date as 5 working days from document Received date. User can change this value to any date earlier than the maturity date up to system date. User cannot change the value to later than maturity date. |               |
|                                  | If tenor is Usance, system will calculate the maturity date based on the tenor basis and populate the maturity date.                                                                                                    |               |
| Profit from Date                 | Select the interest from date. The interest from date cannot be earlier than branch date and later than maturity date.                                                                                                    |               |
| Profit to Date                   | Select the profit to date.                                                                                                    |               |
| Acceptance Commission From Date  | Provide the acceptance commission from date.                                                                                                    |               |
| Acceptance Commission<br>To Date | Provide the acceptance commission to date.                                                                                                    |               |

## Other Bank Charges

Provide the other bank charges based on the description in the following table:

| Field                  | Description                                                                     | Sample Values |
|------------------------|---------------------------------------------------------------------------------|---------------|
| Other Bank Charges - 1 | Charges to be collected for the other bank as part of the drawings transaction. |               |
| Other Bank Charges - 2 | Charges to be collected for the other bank as part of the drawings transaction. |               |
| Other Bank Charges - 3 | Charges to be collected for the other bank as part of the drawings transaction. |               |

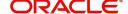

### **Other Bank Profits**

Provide the other bank profit based on the description in the following table:

| Field                  | Description                                                                     | Sample Values |
|------------------------|---------------------------------------------------------------------------------|---------------|
| Other Bank Profits - 1 | Charges to be collected for the other bank as part of the drawings transaction. |               |
| Other Bank Profits - 2 | Charges to be collected for the other bank as part of the drawings transaction. |               |
| Other Bank Profits - 3 | Charges to be collected for the other bank as part of the drawings transaction. |               |

## Other Details

Provide the other bank charges based on the description in the following table:

| Field                       | Description                                                                         | Sample Values |
|-----------------------------|-------------------------------------------------------------------------------------|---------------|
| Debit Value Date            | Provide the debit value date.                                                       |               |
| Credit Value Date           | Provide the credit value date.                                                      |               |
| Value Date                  | Provide the value date.                                                             |               |
| Allow Pre-Payment           | <b>Toggle On:</b> Set the toggle 'On' to enable prepayment.                         |               |
|                             | <b>Toggle Off:</b> Set the toggle 'Off' to disable prepayment.                      |               |
| Refund Interest             | <b>Toggle On:</b> Set the toggle 'On' to refund the interest.                       |               |
|                             | <b>Toggle Off:</b> Set the toggle 'Off' to deny the interest refund.                |               |
| Transfer Collateral from LC | <b>Toggle On:</b> Set the toggle 'On' to enable the transfer collateral from LC.    |               |
|                             | <b>Toggle Off:</b> Set the toggle 'Off' to disable the transfer collateral from LC. |               |

## **Summary**

User can review the summary of details captured under Islamic Export LC Update Drawing Scrutiny Stage.

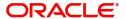

The tiles must display a list of important fields with values. User can drill down the tile and view the details provided in the various data segments.

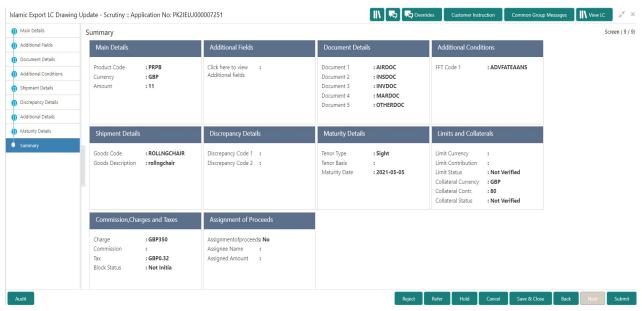

#### **Tiles Displayed in Summary**

- Main Details User can view details about application details and LC details.
- Party Details User can view party details like applicant, advising bank etc.
- Document Details User can view document details.
- Shipment Details User can view shipment details.
- Additional Conditions User can view additional conditions of the drawing.
- Discrepancy Details User can view the discrepancy details of the drawing.
- Maturity Details User can view the maturity details.
- Limits and Collaterals User can view limits and collateral details.
- Charges User can view charge details.

#### **Action Buttons**

| Field     | Description                                                                                                    | Sample Values |
|-----------|----------------------------------------------------------------------------------------------------|---------------|
| Documents | Click the Documents icon to View/Upload the required documents.                                                                                    |               |
| Remarks   | Click the Remarks icon to provide any additional information. This information can be viewed by other users processing the request.                |               |
|           | Content from Remarks field should be handed off to Remarks field in Backend application.                                                           |               |
| Overrides | Click to view the overrides accepted by the user.                                                                                                  |               |
| View LC   | Enables the user to view the latest LC values displayed in the respective fields. All fields displayed in LC details section are read only fields. |               |

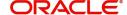

| Field        | Description                                                                                                    | Sample Values |
|--------------|----------------------------------------------------------------------------------------------------|---------------|
| Submit       | Task will get moved to next logical stage of Export LC Update Drawing.  If mandatory fields have not been captured, system will display an error message until the mandatory fields data are provided.                                                                                                    |               |
| Save & Close | Save the information provided and holds the task in you queue for working later.  This option will not submit the request                                                                                                    |               |
| Cancel       | Cancel the Scrutiny stage inputs.                                                                                                    |               |
| Hold         | The details provided will be registered and status will be on hold.  This option is used, if there are any pending information yet to be received from applicant and appropriate remarks must be provided.                                                                                                    |               |
| Reject       | On click of Reject, user must select a Reject Reason from a list displayed by the system.  Reject Codes:  R1- Documents missing  R2- Signature Missing  R3- Input Error  R4- Insufficient Balance/Limits  R5 - Others.  Select a Reject code and give a Reject Description.  This reject reason will be available in the remarks window throughout the process. |               |
| Refer        | User must select a Refer Reason from the values displayed by the system.  Refer Codes:  R1- Documents missing  R2- Signature Missing  R3- Input Error  R4- Insufficient Balance/Limits  R5 - Others.                                                                                                    |               |

## **Data Enrichment**

A DE User can input new Islamic Export LC Update Drawing request. As part of data enrichment user can enter/update basic details of the incoming request.

Do the following steps to acquire a task at Data Enrichment stage:

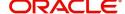

1. Using the entitled login credentials for Scrutiny stage, login to the OBTFPM application.

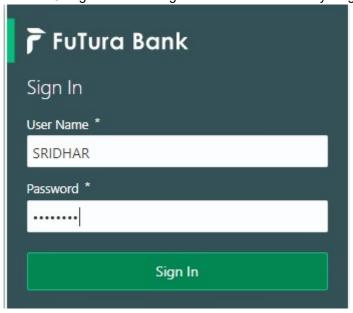

2. On login, user must be able to view the dashboard screen with widgets as mapped to the user.

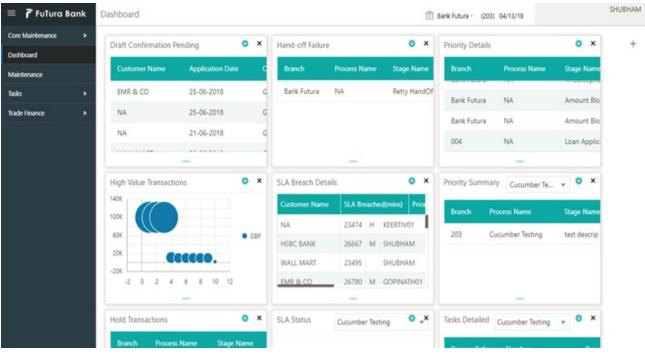

3. Click Trade Finance> Tasks> Free Tasks.

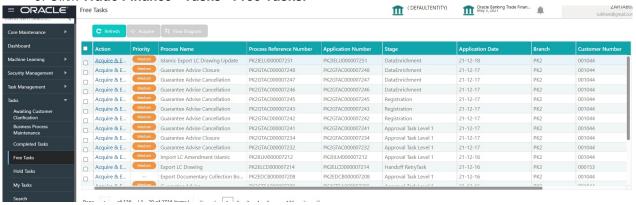

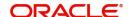

Select the appropriate task and click Acquire & Edit to edit the task or click Acquire to edit the task from My Tasks tab.

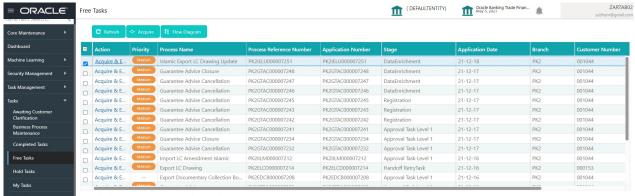

5. The acquired task will be available in **My Tasks** tab. Click **Edit** to provide input for Data Enrichment stage.

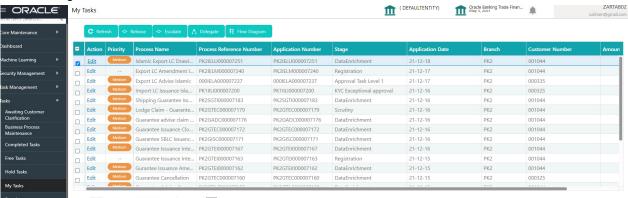

The Data Enrichment stage hop has following hops for data capture:

- Main Details
- Document Details
- Additional Conditions
- Shipment Details
- Discrepancy Details
- Maturity Details
- Advices
- Additional Details
- Settlement Details
- Summary

Let's look at the details for Data Enrichment stage. User must be able to enter/update the following fields. Some of the fields that are already having value from Scrutiny/Online channels may not be editable.

#### **Main Details**

Refer to Main Details.

### **Document Details**

Refer to Document Details.

#### **Additional Conditions**

Refer to Additional Details.

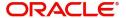

## **Shipment Details**

Refer to Shipment Details.

## **Discrepancy Details**

Refer to Discrepancy Details.

## **Maturity Details**

Refer to Additional Details.

#### **Advices**

A DE user can verify the advices Details data segment for Islamic Export Drawing Update request.

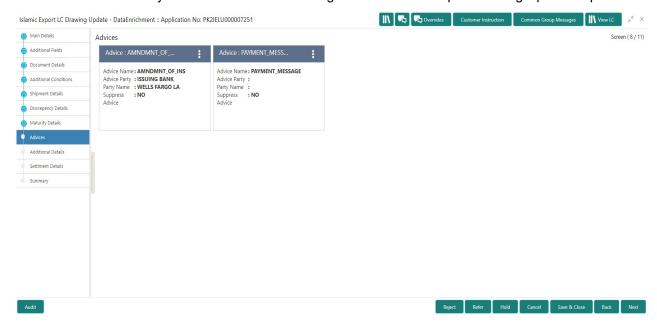

Advices menu displays the advices from the back office as tiles. User can edit the fields in the tile, if required.

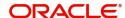

#### **Additional Details**

A DE user can scrutinize the Additional details available in the Islamic Export LC Update Drawing. In case the request is received through online channel user can verify the details populated.

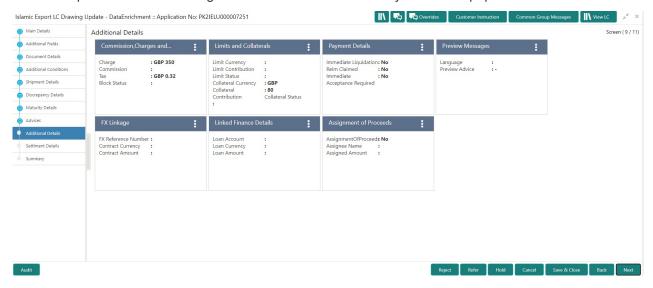

#### **Limits & Collateral**

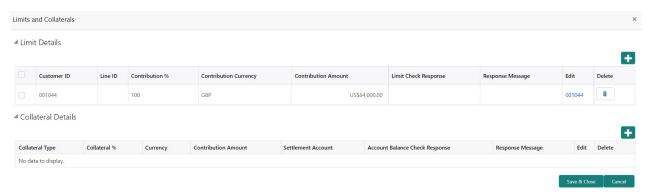

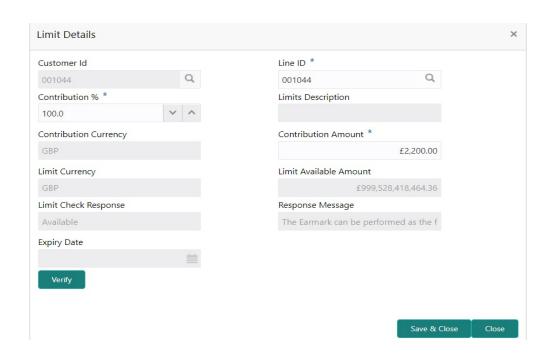

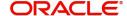

|                        |                                                                                                    | 1             |
|------------------------|----------------------------------------------------------------------------------------------------|---------------|
| Field                  | Description                                                                                                    | Sample Values |
| Limit Details          | Read only field. Customer ID: Applicant's/Applicant Bank customer ID will get defaulted.                                                                                  |               |
| Line ID                | Read only field.                                                                                                    |               |
|                        | LINE ID-DESCRIPTION will be available along with Line ID.                                                                                                    |               |
| Contribution           | System will default this to 100%.                                                                                                    |               |
| Contribution Currency  | The LC currency will be defaulted in this field.                                                                                                    |               |
| Contribution Amount    | Contribution amount will default based on the contribution%.                                                                                                    |               |
| Limit Currency         | Limit Currency will be defaulted in this field.                                                                                                    |               |
| Limit Available Amount | This field will display the value of available limit, i.e., limit available without any earmark. The Limit Available Amount must be greater than the Contribution Amount. |               |
| Limit Check Response   | Response can be 'Success' or 'Limit not Available'.                                                                                                    |               |
| Response Message       | Detailed Response message.                                                                                                    |               |
| Expiry Date            | This field displays the date up to which the Line is valid                                                                                                    |               |

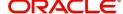

### This section displays the collateral details:

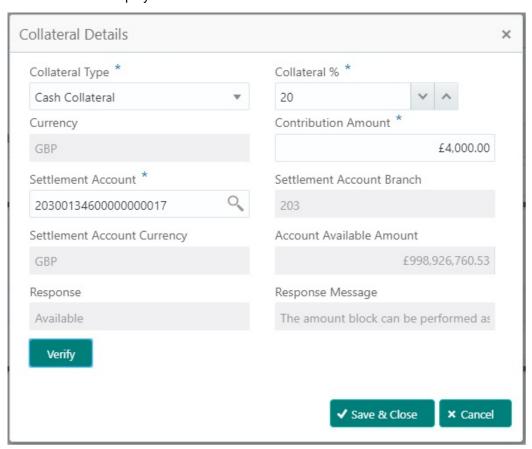

| Field                          | Description                                                                                                    | Sample Values |
|--------------------------------|----------------------------------------------------------------------------------------------------|---------------|
| Collateral Type                | Cash Collateral (CASA) will be the default value available as collateral type. Selected collateral type will be displayed in this field. |               |
| Collateral%                    | This field displays the percentage of collateral.                                                                                        |               |
| Currency                       | The LC currency will get defaulted in this field.                                                                                        |               |
| Contribution Amount            | Collateral contribution amount will get defaulted in this field.                                                                         |               |
| Settlement Account             | This filed displays the details of settlement account for then collateral.                                                               |               |
| Settlement Account<br>Branch   | Settlement Account Branch will be auto-<br>populated based on the Settlement Account<br>selection.                                       |               |
| Settlement Account<br>Currency | This field displays the Settlement Account Currency.                                                                                     |               |
| Account Available Amount       | Account Available Amount will be auto-populated based on the Settlement Account selection.                                               |               |
| Response                       | Response can be 'Success' or 'Amount not Available'.                                                                                     |               |
| Response Message               | Detailed Response message.                                                                                                    |               |

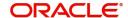

## **Charge Details**

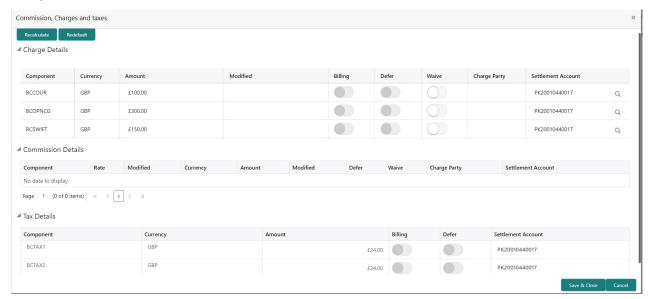

## This section displays charge details:

| Field           | Description                                                                                                    | Sample Values |
|-----------------|----------------------------------------------------------------------------------------------------|---------------|
| Component       | Charge Component type.                                                                                                    |               |
| Currency        | Defaults the currency in which the charges have to be collected.                                                                                                    |               |
| Amount          | An amount that is maintained under the product code gets defaulted in this field.                                                                                                    |               |
| Modified Amount | From the default value, if the rate is changed or the amount is changed, the value gets updated in the modified amount field.                                                                                          |               |
| Billing         | If charges are handled by separate billing engine, then by selecting billing the details to be available for billing engine for further processing.                                                                    |               |
|                 | On simulation of charges/commission from Back Office, if any of the Charges/Commission component for the customer is 'Billing' enabled, 'Billing' toggle for that component should be automatically checked in OBTFPM. |               |
|                 | The user can not select/de-select the check box if it is de-selected by default.                                                                                                    |               |
|                 | This field is disabled, if 'Defer' toggle is enabled.                                                                                                    |               |

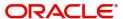

| Field              | Description                                                                                                    | Sample Values |
|--------------------|----------------------------------------------------------------------------------------------------|---------------|
| Defer              | If charges have to be deferred and collected at any future step, this check box has to be selected.                                                                                                    |               |
|                    | On simulation of charges/commission from Back Office, if any of the Charges/Commission component for the customer is AR-AP tracking enabled, 'Defer' toggle for that component should be automatically checked in OBTFPM. |               |
|                    | The user can select/de-select the check box. On de-selection the user has to click on 'Recalculate' charges button for re-simulation.                                                                                     |               |
| Waive              | If charges have to be waived, this check box has to be selected.                                                                                                    |               |
|                    | Based on the customer maintenance, the charges should be marked for Billing or for Defer.                                                                                                    |               |
|                    | This field is disabled, if 'Defer' toggle is enabled.                                                                                                    |               |
| Charge Party       | Charge party will be applicant by default. You can change the value to beneficiary                                                                                                    |               |
| Settlement Account | Details of the settlement account.                                                                                                    |               |

## This section displays the commission details:

| Commission Detail    | s        |          |          |        |          |       |       |              |                    |
|----------------------|----------|----------|----------|--------|----------|-------|-------|--------------|--------------------|
| Component            | Rate     | Modified | Currency | Amount | Modified | Defer | Waive | Charge Party | Settlement Account |
| No data to display.  |          |          |          |        |          |       |       |              |                    |
| Page 1 (0 of 0 items | s) K < 1 | > >      |          |        |          |       |       |              |                    |

| Field     | Description                                                                                                    | Sample Values |
|-----------|----------------------------------------------------------------------------------------------------|---------------|
| Component | This field displays the commission component.                                                                                                    |               |
| Rate      | Defaults from product.                                                                                                    |               |
|           | The commission rate, if available in Back Office defaults in OBTFPM. The user is able to change the rate.                                                                          |               |
|           | If flat commission is applicable, then commission amount defaulted from back office is modifiable by the user. Rate field will be blank and the user cannot modify the Rate field. |               |
| Currency  | Defaults the currency in which the commission needs to be collected                                                                                                    |               |

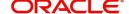

| Field              | Description                                                                                                    | Sample Values |
|--------------------|----------------------------------------------------------------------------------------------------|---------------|
| Amount             | An amount that is maintained under the product code defaults in this field.                                                                                                    |               |
|                    | The commission rate, if available in Back Office defaults in OBTFPM. The user is able to change the rate, but not the commission amount directly. The amount gets modified based on the rate changed and the new amount is calculated in back office based on the new rate and is populated in OBTFPM. |               |
|                    | If flat commission is applicable, then commission amount defaulted from back office is modifiable by the user. Rate field will be blank and the user cannot modify the Rate field.                                                                                                    |               |
| Modified Amount    | From the default value, if the rate or amount is changed, the modified value gets updated in the modified amount field.                                                                                                    |               |
| Billing            | If charges/commission is handled by separate billing engine, then by selecting billing the details to be available for billing engine for further processing.                                                                                                    |               |
| Defer              | If check box is selected, charges/commissions has to be deferred and collected at any future step.                                                                                                    |               |
| Waive              | Based on the customer maintenance, the charges/commission can be marked for Billing or Defer.                                                                                                    |               |
|                    | If the defaulted Commission is changed to defer or billing or waive, system must capture the user details and the modification details in the 'Remarks' place holder.                                                                                                    |               |
| Charge Party       | Charge party will be 'Applicant' by Default. You can change the value to Beneficiary                                                                                                    |               |
| Settlement Account | Details of the Settlement Account.                                                                                                    |               |

The tax component is calculated based on the commission and defaults if maintained at product level. User cannot update tax details and any change in tax amount on account of modification of charges/commission will be available on click of Re-Calculate button or on hand off to back-end system.

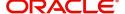

This section displays the tax details:

#### ■ Tax Details

| Component | Currency | Amount | Billing | Defer | Settlement Account |
|-----------|----------|--------|---------|-------|--------------------|
| BCTAX1    | GBP      | £24.00 |         |       | PK20010440017      |
| BCTAX2    | GBP      | £24.00 |         |       | PK20010440017      |

|                    |                                                                                                    | Save & Close Cancel |
|--------------------|----------------------------------------------------------------------------------------------------|---------------------|
| Field              | Description                                                                                                    | Sample Values       |
| Component          | Tax Component type                                                                                                   |                     |
| Currency           | The tax currency is the same as the commission.                                                                      |                     |
| Amount             | The tax amount defaults based on the percentage of commission maintained. User can edit the tax amount, if required. |                     |
| Settlement Account | Details of the settlement account.                                                                                   |                     |

### **Profit Details**

The user can view and modify the Interest Details Simulated from Back Office system. On update of the Interest rate user has to click on Recalculate button. System will trigger a simulation call to the back office and the updated Interest details will be reflected in this section.

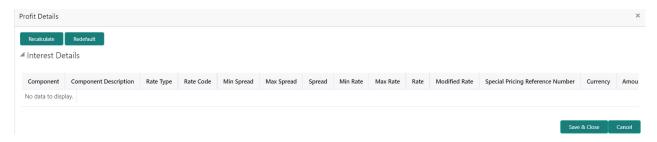

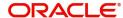

| Field                 | Description                                                                                                    | Sample Values |
|-----------------------|----------------------------------------------------------------------------------------------------|---------------|
| Component             | This field displays the component maintained in the back office.                                                                                     |               |
| Component Description | This description of the component.                                                                                                    |               |
| Rate Type             | System defaults the rate type maintained for the component in back office.                                                                           |               |
|                       | Value can be:                                                                                                    |               |
|                       | <ul> <li>Fixed Floating</li> </ul>                                                                                                    |               |
|                       | Special                                                                                                    |               |
| Rate Code             | This field displays the rate code applicable for the Component.                                                                                      |               |
| Min Spread            | This field displays the minimum spread applicable for the Rate Code.                                                                                 |               |
|                       | This field have value only if the <b>Rate Type</b> is <b>Floating</b> .                                                                              |               |
| Max Spread            | This field displays the maximum spread applicable for the Rate Code.                                                                                 |               |
|                       | This field have value only if the <b>Rate Type</b> is <b>Floating</b> .                                                                              |               |
| Spread                | This field displays the spread applicable for the Component in case of Floating Rate Component. User can change the defaulted value.                 |               |
|                       | System validates whether the spread input is within the Minimum to Maximum Spread.                                                                   |               |
| Min Rate              | This field displays the minimum rate applicable for the Rate Code.                                                                                   |               |
| Max Rate              | This field displays the maximum rate applicable for the Rate Code.                                                                                   |               |
| Rate                  | This field displays the value applicable for the Rate Code.                                                                                          |               |
|                       | User can change the value if the <b>Rate Type</b> is <b>Fixed</b> . System validates whether the Rate input is between the Minimum and Maximum Rate. |               |
| Modified Rate         | This field displays the modified rate.                                                                                                    |               |

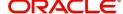

| Field                               | Description                                                                                                    | Sample Values |
|-------------------------------------|----------------------------------------------------------------------------------------------------|---------------|
| Special Pricing Reference<br>Number | User can capture the Special Pricing Reference Number, when there is a special Interest rate to be provided for that customer against the interest component (Main Component).                                                                                                    |               |
|                                     | Special Pricing Reference is not applicable for Penal Interest components.                                                                                                    |               |
|                                     | For transactions initiated from OBDX, the Special Pricing Reference Number will be populated from OBDX and user cannot edit the same.                                                                                                    |               |
|                                     | Note                                                                                                    |               |
|                                     | System shows an override as "Special Pricing Applicable", on clicking "Save" in the Interest Details screen, if Special Pricing Reference number has been provided.                                                                                                    |               |
| Currency                            | System defaults the Interest currency in this field.                                                                                                    |               |
| Amount                              | User can input the interest amount, in case the Rate Type is Special, else user can not be able to input the amount. In such cases, the amount will be calculated by back office immediately only if the Interest is collected in Advance or if Back Dated Interest is collected. In that scenario, the Amount will be populated on Re-simulation from back office. Otherwise Interest will be calculated only in the batch as maintained. |               |
| Waive                               | User can waive the Interest applicable. System displays an override, if the user has waived the Interest.                                                                                                    |               |
| Charge Party                        | System displays the Charge Party based on the type of transaction.  In case of Export Transactions, Drawer should be the defaulted Charge Party for Collection Bills and Beneficiary for the LC Bills. In case of Import Transactions, Drawee should be the Charge Party for Collection and Applicant for the LC Bills                                                                                                    |               |
| Settlement Account                  | System defaults the Settlement Account of the Charge Party for debit of Interest. User can change the value. System should display an error if a different customer is chosen. If different account of the Charge Party is selected, system should display a override.                                                                                                    |               |
|                                     | In case the user modifies the Interest Rate, the user should click on Recalculate button to get the modified amount from the back office and display the new Amount.(Recalculation is done in back office and not in OBTFPM).                                                                                                    |               |

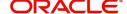

## **Payment Details**

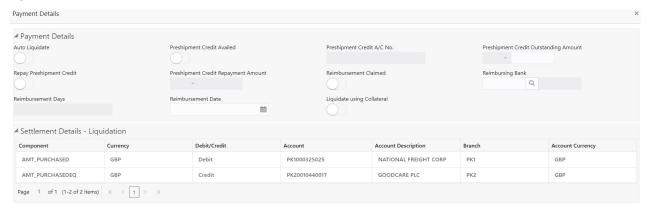

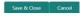

Provide payment details based on the description in the following table:

| . ,                                       | ·                                                                                                    |               |
|-------------------------------------------|----------------------------------------------------------------------------------------------------|---------------|
| Field                                     | Description                                                                                                    | Sample Values |
| Auto Liquidate                            | Auto Liquidation Required details gets defaulted from the LC, if the <b>LC Advised by us toggle</b> is on.            |               |
|                                           | If the LC Advised by us toggle is off:                                                                                |               |
|                                           | <b>Yes:</b> Select Yes, if auto liquidation is required. It is applicable only if the drawing is without discrepancy. |               |
|                                           | No: Select No if auto liquidation is not required.                                                                    |               |
| Pre-shipment Credit<br>Availed            | Pre-shipment Credit Availed details gets defaulted from the LC, if the <b>LC Advised by us toggle</b> is on.          |               |
|                                           | If the LC Advised by us toggle is off:                                                                                |               |
|                                           | Yes: Select Yes, if pre-shipment credit is availed.                                                                   |               |
|                                           | <b>No:</b> Select No if pre-shipment credit is not availed.                                                           |               |
| Pre-shipment Credit A/C<br>No.            | This field displays the pre-shipment credit account number.                                                           |               |
| Pre-shipment Credit<br>Outstanding Amount | This field displays the pre-shipment credit outstanding amount.                                                       |               |
| Repay Pre-shipment<br>Credit              | Repay Pre-shipment Credit details gets defaulted from the LC, if the <b>LC Advised by us toggle</b> is on.            |               |
|                                           | If the LC Advised by us toggle is off:                                                                                |               |
|                                           | <b>Yes:</b> Select Yes, if pre-shipment credit to be repaid.                                                          |               |
|                                           | <b>No:</b> Select No if there is no pre-shipment credit to be repaid.                                                 |               |
| Pre-shipment Credit<br>Repayment Amount   | This field displays the pre-shipment credit repayment amount.                                                         |               |
|                                           |                                                                                                    |               |

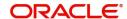

| Field                        | Description                                                                                                    | Sample Values |
|------------------------------|----------------------------------------------------------------------------------------------------|---------------|
| Reimbursement claimed        | Reimbursing Claimed details gets defaulted from the LC, if the <b>LC Advised by us toggle</b> is on.                               |               |
|                              | If the LC Advised by us toggle is off:                                                                                             |               |
|                              | Yes: Select Yes, if reimbursement to be claimed.                                                                                   |               |
|                              | <b>No:</b> Select No if there are no reimbursement to be claimed.                                                                  |               |
| Reimbursing Bank             | Reimbursing bank details gets defaulted from the LC, if the <b>LC Advised by us toggle</b> is on.                                  |               |
|                              | Select the Reimbursing Bank from the LOV, if the <b>Reimbursement Claimed</b> toggle is set to 'Yes'.                              |               |
|                              | Note In case the selected Bank is not RMA Compliant, the system displays error message "RMA arrangement not available".            |               |
| Reimbursement Days           | Provide the number of days before the maturity date on which the reimbursement claim needs to be triggered.                        |               |
| Reimbursement Date           | Reimbursement date will be displayed based on the reimbursement days and maturity date.                                            |               |
|                              | Enables user to capture the reimbursement date. If reimbursement date is later than the branch date, system will display an error. |               |
| Liquidate using Collateral   | Toggle On: Enable the toggle, if liquidation is done using Collateral.                                                             |               |
| Settlement Details - Liquida | tion                                                                                                    |               |
| Component                    | Components gets defaulted based on the product selected.                                                                           |               |
| Currency                     | Application displays the default currency for the component.                                                                       |               |
| Debit/Credit                 | Application displays the debit/credit indicators for the components.                                                               |               |
| Account                      | Application Displays the account details for the components.                                                                       |               |
|                              | The user can modify the account.                                                                                                   |               |
| Account Description          | Application displays the description of the selected account.                                                                      |               |
| Branch                       | Application displays the branch of the selected account.                                                                           |               |

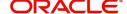

| Field            | Description                                                                      | Sample Values |
|------------------|----------------------------------------------------------------------------------|---------------|
| Account Currency | Application defaults the currency for all the items based on the account number. |               |

#### **FX Linkage**

This section enables the user to link the existing FX contract(s) to the drawing. User can link one or more FX deals to a drawing/bill. The linked value of an FX deal(s) must not exceed the value of the drawing/bill.

FX contract linkage with the Drawing/Bill booking can happen only for immediate liquidation of sight payment or for Usance. For manual sight payment, the user needs to link the FX contract on the date of liquidation of the drawing/bill.

Following are the features of FX Linkage in BC.

- FX linkage cannot be linked at Bills at initial stage.
- When a bill is drawn under LC, the details of forward contract linked as a part of the LC, will be defaulted at bill.
- Linked amount will be defaulted against the corresponding FX sequentially.
- User can delink or modify the defaulted FX details at in the Bill.
- Bill maturity date should be greater than or equal to FX Value date.
- Sum of Linked amount will not be greater than Bill contract amount.
- Linked amount will not be greater than the available amount for linkage.
- Current Utilized amount will display the liquidated/purchased/discounted/negotiated amount of Bill contract. It cannot go beyond the linked FX amount.
- When a bill is drawn under LC, delink of FX at BC is allowed only if the linked FX is not utilized by the bill.
- Multiple forward FX contract could be linked and exchange rate of FX contract vary from each. Hence, effective exchange rate for bill would be arrived using weighted average method and it is utilized during purchase/negotiation/discount or liquidation of the bill. The same will be populated in the Average FX Rate.Provide the FX linkage detail based on the description in the following table:

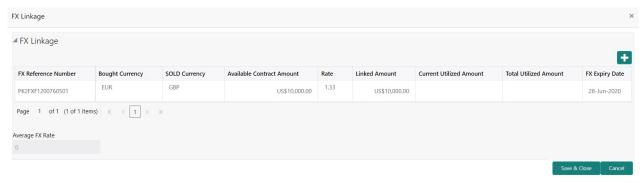

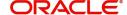

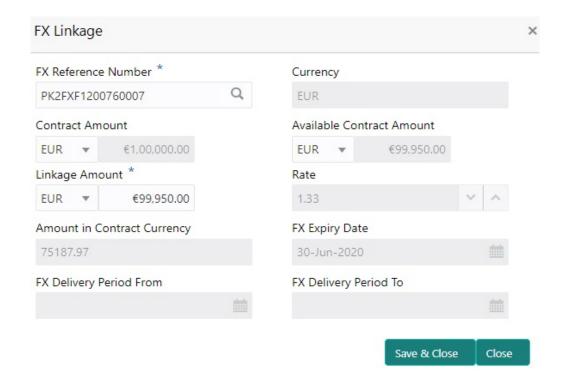

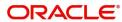

| Field                          | Description                                                                                                    | Sample Values |
|--------------------------------|----------------------------------------------------------------------------------------------------|---------------|
| FX Reference Number            | Select the FX contract reference number from the LOV.                                                                                                    |               |
|                                | On select and save and close, system defaults the available amount, bot currency, sold currency and rate.                                                                |               |
|                                | Forward FX Linkage available for selection at bill would be as follows,                                                                                                  |               |
|                                | <ul> <li>Counterparty of the FX contract should be<br/>the counterparty of the Bill contract.</li> </ul>                                                                 |               |
|                                | <ul> <li>Active Forward FX transactions authorized<br/>not marked for auto liquidation.</li> </ul>                                                                       |               |
|                                | Bill contract currency should be BOT currency of the FX transaction in case of an export Bill or the SOLD currency in case of an Import Bill.                            |               |
| Bought Currency                | This field displays the currency from the linked FX contract.                                                                                                    |               |
| Sold Currency                  | This field displays the currency from the linked FX contract.                                                                                                    |               |
| Available Contract Amount      | Available amount will be FX contract amount minus the linked amount. Available amount for linkage should be greater than Zero.                                           |               |
| Rate                           | This field displays the rate at which the contract is booked.                                                                                                    |               |
| Linked Amount                  | Sum of Linked amount will not be greater than LC contract amount.                                                                                                    |               |
|                                | Linked amount will not be greater than the available amount for linkage.                                                                                                 |               |
| Current Utilized amount        | This field displays the liquidated /purchased / discounted /negotiated amount of BC contract. It cannot go beyond the linked FX amount.                                  |               |
| Total Utilized amount          | This field displays the total amount utilized against the corresponding linked FX. On query, both Utilized and Total Utilized amount holds the amount of latest version. |               |
| Amount in Contract<br>Currency | This field displays the amount in contract currency converted from FX currency.                                                                                          |               |
| FX Expiry Date                 | This field displays the expiry date from the linked FX contract.                                                                                                    |               |
| FX Delivery Period - From      | This field displays the date from which the contract is valid for utilization.                                                                                           |               |

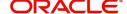

| Field                   | Description                                                                                                    | Sample Values |
|-------------------------|----------------------------------------------------------------------------------------------------|---------------|
| FX Delivery Period - To | This field displays the date to which the contract is valid for utilization.                                                                                                    |               |
| Action                  | Click the Edit icon to modify the FX details.  Click the Delete icon to delete the FX details.                                                                                                    |               |
| Average FX Rate         | Multiple forward FX contract could be linked,and exchange rate of FX contract vary from each. Hence, effective exchange rate for bill would be arrived using weighted average method and it is utilized during purchase/negotiation/discount or liquidation of the bill. This will be populated in the Average FX Rate. |               |

#### **Preview**

User can view the draft message (outgoing MT754 and MT742/MT750/MT742 SWIFT message format) being displayed on the preview message text box.

#### **Linked Finance Details**

This user can view the details of linked loan accounts.

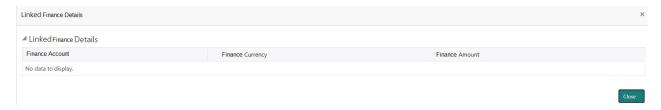

Provide the linked loan details based on the description in the following table:

| Field            | Description                               | Sample Values |
|------------------|-------------------------------------------|---------------|
| Finance Account  | The details of the linked loan account.   |               |
| Finance Currency | Loan Currency of the linked loan account. |               |
| Finance Amount   | Loan amount of the linked loan account.   |               |

#### **Action Buttons**

| Field     | Description                                                                                                    | Sample Values |
|-----------|----------------------------------------------------------------------------------------------------|---------------|
| Documents | Click the Documents icon to View/Upload the required documents.                                                                     |               |
| Remarks   | Click the Remarks icon to provide any additional information. This information can be viewed by other users processing the request. |               |
|           | Content from Remarks field should be handed off to Remarks field in Backend application.                                            |               |

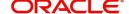

| Field        | Description                                                                                                    | Sample Values |
|--------------|----------------------------------------------------------------------------------------------------|---------------|
| Overrides    | Click to view the overrides accepted by the user.                                                                                                    |               |
| View LC      | Enables the user to view the latest LC values displayed in the respective fields. All fields displayed in LC details section are read only fields.                                                                                                    |               |
| Save & Close | Save the information provided and holds the task in you queue for working later.  This option will not submit the request                                                                                                    |               |
| Cancel       | Cancel the Data Enrichment stage inputs.                                                                                                    |               |
| Hold         | The details provided will be registered and status will be on hold.  This option is used, if there are any pending information yet to be received from applicant and appropriate remarks must be provided.                                                                                                    |               |
| Reject       | On click of Reject, user must select a Reject Reason from a list displayed by the system.  Reject Codes:  R1- Documents missing  R2- Signature Missing  R3- Input Error  R4- Insufficient Balance/Limits  R5 - Others.  Select a Reject code and give a Reject Description.  This reject reason will be available in the remarks window throughout the process. |               |
| Next         | On click of Next, system should validate if all the mandatory fields have been captured. Necessary error and override messages to be displayed. On successful validation, system moves the task to the next data segment.                                                                                                    |               |

## **Settlement Details**

A DE user can verify the Settlement details available in the Islamic Export LC Drawing Update. In case the request is received through online channel user can verify the details populated

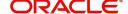

Provide the settlement details based on the description in the following table:

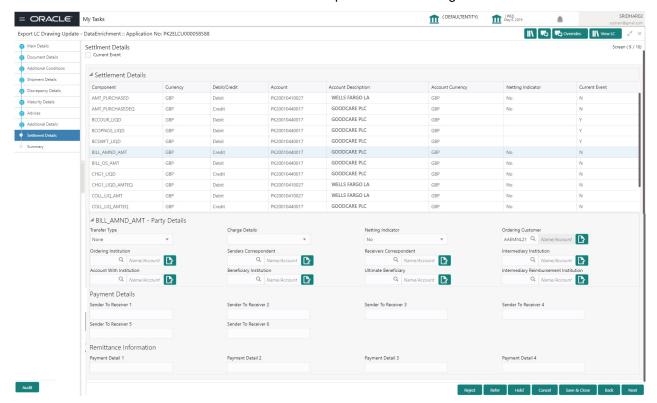

| Field               | Description                                                                                                    | Sample Values |
|---------------------|----------------------------------------------------------------------------------------------------|---------------|
| Currency Event      | The user can select the check box to populate the settlement details of the current event associated with the task. On De-selecting the check box, the system list all the accounts under the settlement details irrespective of the current event. |               |
| Component           | Components gets defaulted based on the product selected.                                                                                                    |               |
| Currency            | Application displays the default currency for the component.                                                                                                    |               |
| Debit/Credit        | Application displays the debit/credit indicators for the components.                                                                                                    |               |
| Account             | Application Displays the account details for the components.                                                                                                    |               |
| Account Description | Application displays the description of the selected account.                                                                                                    |               |
| Account Currency    | Application defaults the currency for all the items based on the account number.                                                                                                    |               |
| Netting Indicator   | Application displays the applicable netting indicator.                                                                                                    |               |
| Current Event       | Application displays the current event as Y or N.                                                                                                    |               |

On click of any component in the grid, the application displays Party Details, Payment Details and Remittance Information.

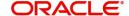

## **Party Details**

Provide the party details based on the description in the following table:

| Field                                     | Description                                                                                                    | Sample Values |
|-------------------------------------------|----------------------------------------------------------------------------------------------------|---------------|
| Transfer Type                             | Select the transfer type from the drop list:  Customer Transfer  Bank Transfer for own account  Direct Debit Advice  Managers Check  Customer Transfer with Cover  Bank Transfer |               |
| Charge Details                            | Select the charge details for the transactions:  Beneficiary All Charges Remitter Our Charges Remitter All Charges                                                               |               |
| Netting Indicator                         | Select the netting indicator for the component:  • Yes  • No                                                                                                    |               |
| Ordering Customer                         | Select the ordering customer from the LOV.                                                                                                    |               |
| Ordering Institution                      | Select the ordering institution from the LOV.                                                                                                    |               |
| Senders Correspondent                     | Select the senders correspondent from the LOV.                                                                                                    |               |
| Receivers Correspondent                   | Select the receivers correspondent from the LOV.                                                                                                    |               |
| Intermediary Institution                  | Select the intermediary institution from the LOV.                                                                                                    |               |
| Account with Institution                  | Select the account with institution from the LOV.                                                                                                    |               |
| Beneficiary Institution                   | Select the beneficiary institution from the LOV.                                                                                                    |               |
| Ultimate Beneficiary                      | Select the ultimate beneficiary from the LOV.                                                                                                    |               |
| Intermediary<br>Reimbursement Institution | Select the intermediary reimbursement institution from the LOV.                                                                                                    |               |

## **Payment Details**

Provide the Payment Details based on the description in the following table:

| Field                | Description                             | Sample Values |
|----------------------|-----------------------------------------|---------------|
| Sender to Receiver 1 | Provide the sender to receiver message. |               |
| Sender to Receiver 2 | Provide the sender to receiver message. |               |
| Sender to Receiver 3 | Provide the sender to receiver message. |               |
| Sender to Receiver 4 | Provide the sender to receiver message. |               |

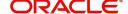

| Field                | Description                             | Sample Values |
|----------------------|-----------------------------------------|---------------|
| Sender to Receiver 5 | Provide the sender to receiver message. |               |
| Sender to Receiver 6 | Provide the sender to receiver message. |               |

#### **Remittance Information**

Provide the Payment Details based on the description in the following table:

| Field            | Description                  | Sample Values |
|------------------|------------------------------|---------------|
| Payment Detail 1 | Provide the payment details. |               |
| Payment Detail 2 | Provide the payment details. |               |
| Payment Detail 3 | Provide the payment details. |               |
| Payment Detail 4 | Provide the payment details. |               |

### Summary

User can review the summary of details updated in Data Enrichment stage Islamic Export LC Update Drawing request.

As part of summary screen, the user can see the summary tiles. The tiles should display a list of Important fields with values.

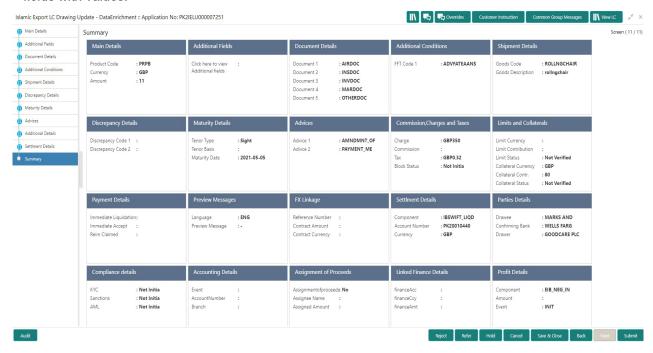

#### **Tiles Displayed in Summary**

- Main Details User can view details about application details and LC details.
- Document Details User can view the details of the document.
- Additional Conditions User can view the details of additional conditions.
- Shipment Details User can view the shipment details.
- Discrepancy Details User can view the discrepancy details of the drawing.
- Maturity Details User can view the maturity details.

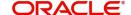

- Additional Fields User can view the details of additional fields.
- Advices User can view the details of the advices.
- Limits and Collaterals User can view limits and collateral details.
- Charges User can view charge details.
- Payment Details User can view the payment details.
- Preview User can view the preview of the message.
- Settlement Details User can view the settlement details.
- FX Linkage User can view the details of FX Linkage.
- Compliance User can view the compliance details.
- Party Details User can view party details like applicant, advising bank etc.
- Accounting Details User can view the accounting entries generated in back office.

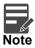

When the Value Date is different from the Transaction Date for one or more accounting entries, system displays an Alert Message "Value Date is different from Transaction Date for one or more Accounting entries.

#### **Action Buttons**

Use action buttons based on the description in the following table:

Ì

| Field        | Description                                                                                                    | Sample Values |
|--------------|----------------------------------------------------------------------------------------------------|---------------|
| Documents    | Click the Documents icon to View/Upload the required documents.                                                                                                    |               |
| Remarks      | Click the Remarks icon to provide any additional information. This information can be viewed by other users processing the request.                                                                    |               |
|              | Content from Remarks field should be handed off to Remarks field in Backend application.                                                                                                    |               |
| Overrides    | Click to view the overrides accepted by the user.                                                                                                    |               |
| View LC      | Enables the user to view the latest LC values displayed in the respective fields. All fields displayed in LC details section are read only fields.                                                     |               |
| Submit       | Task will get moved to next logical stage of Export LC Update Drawing.  If mandatory fields have not been captured, system will display an error message until the mandatory fields data are provided. |               |
| Save & Close | Save the information provided and holds the task in you queue for working later. This option will not submit the request                                                                               |               |
| Cancel       | Cancel the Data Enrichment stage inputs.                                                                                                    |               |

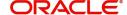

| Field  | Description                                                                                                    | Sample Values |
|--------|----------------------------------------------------------------------------------------------------|---------------|
| Hold   | The details provided will be registered and status will be on hold.  This option is used, if there are any pending information yet to be received from applicant and appropriate remarks must be provided.                                                                                                    |               |
| Reject | On click of Reject, user must select a Reject Reason from a list displayed by the system.  Reject Codes:  R1- Documents missing  R2- Signature Missing  R3- Input Error  R4- Insufficient Balance/Limits  R5 - Others.  Select a Reject code and give a Reject Description.  This reject reason will be available in the remarks window throughout the process. |               |

# **Exceptions**

As per regulatory requirement, all tasks are scrutinized for KYC, Compliance and Sanctions. Task. The checks to external system/internal system is initiated after the DE Stage.]\

The amount Block earmark and Limit Earmarks if applicable are also initiated after the DE stage.

If a negative response is received for any of the calls, the task lands in respective exceptional queue which require further manual handling/approval.

### **Exception - Amount Block**

As part of amount block validation, application will check if sufficient balance is available in the account to create the block. On hand-off, system will debit the blocked account to the extent of block and credit charges/ commission account in case of charges block or credit the amount in suspense account for blocks created for collateral.

The transactions that have failed amount block due to non-availability of amount in respective account will reach the amount block exception stage.

Log in into OBTFPM application, amount block exception queue. Amount block validation failed tasks for trade transactions will be listed in the queue. Open the task to view summary of important fields with values.

Exception is created when sufficient balance is not available for blocking the settlement account and the same can be addressed by the approver in the following ways:

#### Approve:

- Settlement amount will be funded (outside of this process)
- Allow account to be overdrawn during hand-off

#### Refer:

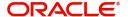

- Refer back to DE providing alternate settlement account to be used for block.
- Different collateral to be mapped or utilize lines in place of collateral.

#### Reject:

Reject the transaction due to non-availability of sufficient balance in settlement account

#### **Amount Bock Exception**

This section will display the amount block exception details.

### **Summary**

Tiles Displayed in Summary:

- Main Details User can view and modify details about application details and LC details, if required.
- Party Details User can view and modify party details like beneficiary, advising bank etc., if required
- Limits and Collaterals User can view and modify limits and collateral details, if required.
- Charge Details User can view and modify details provided for charges, if required.

#### **Action Buttons**

| Field  | Description                                                                                                    | Sample Values |
|--------|----------------------------------------------------------------------------------------------------|---------------|
| Reject | On click of reject, user must select a Reject<br>Reason from a list displayed by the system.                       |               |
|        | Reject Codes:                                                                                                    |               |
|        | R1- Documents missing                                                                                              |               |
|        | <ul> <li>R2- Signature Missing</li> </ul>                                                                          |               |
|        | R3- Input Error                                                                                                    |               |
|        | R4- Insufficient Balance/Limits                                                                                    |               |
|        | R5 - Others.                                                                                                    |               |
|        | Select a Reject code and give a Reject Description.                                                                |               |
|        | This reject reason will be available in the remarks window throughout the process.                                 |               |
| Hold   | The details provided will be registered and status will be on hold.  This option is used, if there are any pending |               |
|        | information yet to be received from applicant and appropriate remarks must be provided.                            |               |

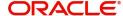

| Field   | Description                                                                                                    | Sample Values |
|---------|----------------------------------------------------------------------------------------------------|---------------|
| Refer   | User will be able to refer the task back to the Data Enrichment user. User must select a Refer Reason from the values displayed by the system. Refer Codes: |               |
|         | <ul> <li>R1- Documents missing</li> </ul>                                                                                                    |               |
|         | <ul> <li>R2- Signature Missing</li> </ul>                                                                                                    |               |
|         | R3- Input Error                                                                                                    |               |
|         | <ul> <li>R4- Insufficient Balance- Limits</li> </ul>                                                                                                    |               |
|         | <ul><li>R5 - Others</li></ul>                                                                                                    |               |
| Cancel  | Cancel the Export LC Update Drawing Amount Block Exception check.                                                                                           |               |
| Approve | On approve, application must validate for all mandatory field values, and task must move to the next logical stage.                                         |               |
| Back    | Task moves to previous logical step.                                                                                                    |               |

## **Exception - Know Your Customer (KYC)**

As part of KYC validation, application will check if necessary KYC documents are available and valid for the customer. The transactions that have failed KYC due to non-availability / expired KYC verification will reach KYC exception stage.

Log in into OBTFPM application, KYC exception queue. KYC exception failed tasks for trade finance transactions must be listed in your queue. Open the task, to see summary tiles that display a summary of important fields with values.

User can select a transaction and do the following actions:

#### **Approve**

- After changing the KYC status in the back end application (outside this process).
- Without changing the KYC status in the back end application.
- Reject (with appropriate reject reason).

### **Summary**

Tiles Displayed in Summary:

- Main Details User can view details about application details and LC details.
- Document Details User can view the details of the document.
- Additional Conditions User can view the details of additional conditions.
- Shipment Details User can view the shipment details.
- Discrepancy Details User can view the discrepancy details of the drawing.
- Maturity Details User can view the maturity details.
- Additional Fields User can view the details of additional fields.
- Advices User can view the details of the advices.
- Limits and Collaterals User can view limits and collateral details.
- Charges User can view charge details.
- Payment Details User can view the payment details.

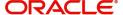

- Preview User can view the preview of the message.
- Settlement Details User can view the settlement details.
- FX Linkage User can view the details of FX Linkage.
- Compliance User can view the compliance details.
- Party Details User can view party details like applicant, advising bank etc.

#### **Action Buttons**

| Field   | Description                                                                                                    | Sample Values |
|---------|----------------------------------------------------------------------------------------------------|---------------|
| Reject  | On click of Reject, user must select a Reject Reason from a list displayed by the system.  Reject Codes:  R1- Documents missing R2- Signature Missing R3- Input Error R4- Insufficient Balance/Limits R5 - Others.  Select a Reject code and give a Reject Description.  This reject reason will be available in the remarks window throughout the process. |               |
| Hold    | The details provided will be registered and status will be on hold.  This option is used, if there are any pending information yet to be received from applicant and appropriate remarks must be provided.                                                                                                    |               |
| Refer   | User will be able to refer the task back to the Data Enrichment user. User must select a Refer Reason from the values displayed by the system. Refer Codes:  • R1- Documents missing • R2- Signature Missing • R3- Input Error • R4- Insufficient Balance- Limits • R5 - Others                                                                             |               |
| Cancel  | Cancel the Export LC Update Drawing KYC exception check.                                                                                                    |               |
| Approve | On approve, application must validate for all mandatory field values, and task must move to the next logical stage.                                                                                                    |               |
| Back    | Task moves to previous logical step.                                                                                                    |               |

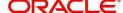

## **Multi Level Approval**

User can view the summary of details updated in multilevel approval stage of Islamic Export LC Drawing Update.

Log in into OBTFPM application and open the task to see the summary tiles. The tiles should display a list of important fields with values. User must be able to drill down from summary Tiles into respective data segments to verify the details of all fields under the data segment.

### **Authorization Re-Key (Non-Online Channel)**

For non online channel, application will request approver for few critical field values as an authorization step. If the values captured match with the values available in the screen, system will allow user to open the transaction screens for further verification. If the re-key values are different from the values captured, then application will display an error message.

Open the task and re-key some of the critical field values from the request in the Re-key screen. Some of the fields below will dynamically be available for re-key.:

- Bill Currency Code
- Applicant Party
- Bill Amount
- Beneficiary Party
- Drawing Currency
- Drawing Amount
- Expiry Date

Re-key is applicable to the first approver in case of multiple approvers. All approvers will however be able see the summary tiles and the details in the screen by drill down from tiles.

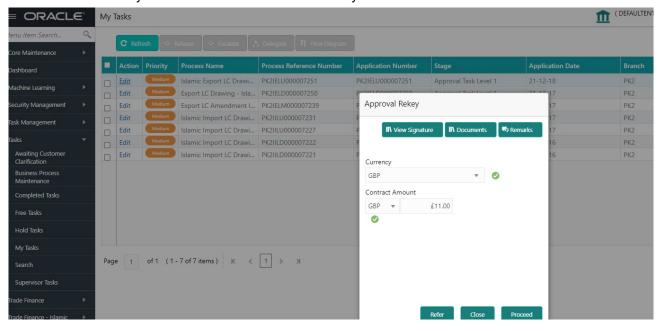

#### **Action Buttons**

| Field     | Description                    | Sample Values |
|-----------|--------------------------------|---------------|
| Documents | Upload the required documents. |               |

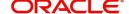

| Field            | Description                                                                                                    | Sample Values |
|------------------|----------------------------------------------------------------------------------------------------|---------------|
| Remarks          | Provide any additional information regarding the LC. This information can be viewed by other users processing the request.                                                                                                    |               |
| Incoming Message | Displays the incoming message, if any.                                                                                                    |               |
| Action Buttons   |                                                                                                    |               |
| Proceed          | On proceed, the screen navigates to approval summary screen.                                                                                                    |               |
| Refer            | User will be able to refer the task back to the Data Enrichment user. User must select a Refer Reason from the values displayed by the system. Refer Codes:  • R1- Documents missing • R2- Signature Missing • R3- Input Error • R5 - Others |               |
| Cancel           | Cancel the Import LC Drawing Approval Rekey.                                                                                                    |               |

## **Summary**

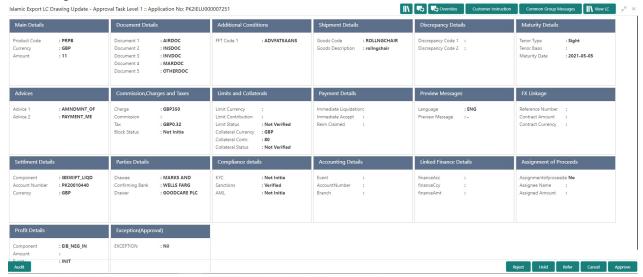

#### Tiles Displayed in Summary:

- Main Details User can view details about application details and LC details.
- Party Details User can view party details like applicant, advising bank etc.
- Shipment Details User can view the shipment details.
- Documents Details User can view the documents details.
- Discrepancy Details User can view the discrepancy details of the drawing.
- Maturity Details User can view the maturity details.
- Limits and Collaterals User can view limits and collateral details.
- Charges User can view charge details.
- Acceptance/Payment Details User can view payment details.
- Settlement Details User can view settlement details.

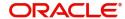

- FX Linkage User can view the FX linkage details.
- Preview Message User can view the preview message.
- Compliance User can view compliance validation response. The status must be verified for KYC and to be initiated for AML and Sanction Checks.

### **Action Buttons**

| Field   | Description                                                                                                    | Sample Values |
|---------|----------------------------------------------------------------------------------------------------|---------------|
| Reject  | On click of Reject, user must select a Reject Reason from a list displayed by the system.  Reject Codes:  R1- Documents missing R2- Signature Missing R3- Input Error R4- Insufficient Balance/Limits R5 - Others.  Select a Reject code and give a Reject Description.  This reject reason will be available in the remarks window throughout the process. |               |
| Hold    | The details provided will be registered and status will be on hold.  This option is used, if there are any pending information yet to be received from applicant and appropriate remarks must be provided.                                                                                                    |               |
| Refer   | User will be able to refer the task back to the Data Enrichment user. User must select a Refer Reason from the values displayed by the system. Refer Codes:  • R1- Documents missing • R2- Signature Missing • R3- Input Error • R4- Insufficient Balance- Limits • R5 - Others                                                                             |               |
| Cancel  | Cancel the approval.                                                                                                    |               |
| Approve | On approve, application must validate for all mandatory field values, and task must move to the next logical stage. If there are more approvers, task will move to the next approver for approval. If there are no more approvers, the transaction is handed off to the back end system for posting.                                                        |               |

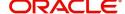

## **Reject Approval**

As a Reject approver, user can review a transaction rejected and waiting for reject confirmation.

Log in into OBTFPM application to view the reject approval tasks for Export LC Update Drawing in queue. On opening the task, you will see summary tiles. The tiles will display a list of important fields with values.

The tile containing the screen from where the reject was triggered will be highlighted in red.

User can drill down from reject summary tiles into respective data segments to verify the details of all fields under the data segment.

### **Application Details**

The application details data segment have values for requests received from both non-online and online channels.

## Summary

The data captured during handling of the transaction until the stage when reject is given will be available in the summary tile. Other fields will be blank when verified from summary tile.

The data segment in which the task was rejected will have the tiles highlighted in a different colour (red).

- Main Details User can view details about application details and LC details.
- Drawing Details User can view the drawing details.
- Documents Under LC User can view the documents received under the LC for this drawing, if required.
- Shipment User can view shipment details.
- Discrepancy Details User can view the discrepancy details of the drawing.
- Maturity Details User can view the maturity details.
- Limits and Collaterals User can view limits and collateral details.
- Charges User can view charge details.
- Compliance User can view compliance details. The status must be verified for KYC and to be initiated for AML and Sanction Checks.
- Payment Details User can view the payment details.
- Settlement Details User can view the settlement details.
- Preferences User can view set loan preferences.
- FX Linkage User can view the details of FX Linkage.

#### **Action Buttons**

| Field          | Description                                                                                                    | Sample Values |
|----------------|----------------------------------------------------------------------------------------------------|---------------|
| Reject Approve | On click of Reject Approve, the transaction is rejected.                                                                                      |               |
| Reject Decline | On click of Reject Decline, the task moves back to the stage where it was rejected. User can update the reason for reject decline in remarks. |               |

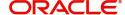

| Field  | Description                                                                | Sample Values |
|--------|----------------------------------------------------------------------------|---------------|
| Hold   | User can put the transaction on 'Hold'. Task will remain in Pending state. |               |
| Cancel | Cancel the Reject Approval.                                                |               |

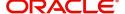

# Index

| A                                      | R                                 |    |
|----------------------------------------|-----------------------------------|----|
| Additional Details                     | Registration                      | 2  |
| Charge Details30                       |                                   |    |
| 44                                     | Miscellaneous                     |    |
| Limits & Collateral28                  | ,)                                |    |
| Preview54                              | Action ButtonsApplication Details |    |
| Authorization Re-key                   | Summary                           |    |
| Action Buttons65                       | •                                 |    |
| B                                      | S                                 |    |
| В                                      | Scrutiny                          | 11 |
| Benefits1                              |                                   |    |
| D                                      | Shipment Details                  | 21 |
| D                                      | Shipment Details                  | 20 |
| Data Enrichment                        | O I. D . ( . !) .                 |    |
| Additional Conditions                  | Chinasant Dataila                 |    |
| Additional Details41 Advices40         | •                                 |    |
| Discrepancy Details40                  |                                   |    |
| Document Details39                     |                                   |    |
| Main Details39                         |                                   |    |
| Maturity Details40                     |                                   |    |
| Shipment Details40                     |                                   |    |
| E                                      |                                   |    |
| Exceptions61                           |                                   |    |
| Exception - Amount Block61             |                                   |    |
| Exception - Know Your Customer (KYC)63 |                                   |    |
| Export LC Update Drawing2              |                                   |    |
| Data Enrichment37                      |                                   |    |
| Exceptions                             |                                   |    |
| Multi Level Approval65 Registration2   |                                   |    |
| Scrutiny11                             |                                   |    |
|                                        |                                   |    |
| K                                      |                                   |    |
| Key Features1                          |                                   |    |
| М                                      |                                   |    |
| Main Details                           |                                   |    |
| Action Buttons15                       |                                   |    |
| Application Details14                  |                                   |    |
| Multi Level Approval                   |                                   |    |
| Authorization Re-Key65                 |                                   |    |
| 0                                      |                                   |    |
| Overview1                              |                                   |    |

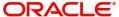

## Reference and Feedback

## References

For more information on any related features, you can refer to the following documents:

- Getting Started User Guide
- Common Core User Guide

## **Documentation Accessibility**

For information about Oracle's commitment to accessibility, visit the Oracle Accessibility Program website at http://www.oracle.com/pls/topic/lookup?ctx=acc&id=docacc.

## Feedback and Support

Oracle welcomes customers' comments and suggestions on the quality and usefulness of the document. Your feedback is important to us. If you have a query that is not covered in this user guide or if you still need assistance, please contact documentation team.

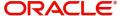